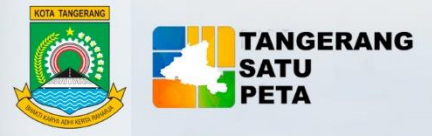

**BUKU PETUNJUK** AHHH. HHHH **PENGGUNAAN WEB** 

= =

 $=$ 

# **TANGERANG SATU PETA**

**TATA KELOLA SPASIAL BERKUALITAS** UNTUK KOTA TANGERANG YANG LEBIH BAIK

TANGERANG SATU PETA | *Buku Petunjuk Penggunaan Web*

**DINAS KOMUNIKASI DAN INFORMATIKA KOTA TANGERANG** 

TANGERANG SATU PETA

 $100 - 100$ 

TANGERANG SATU PETA

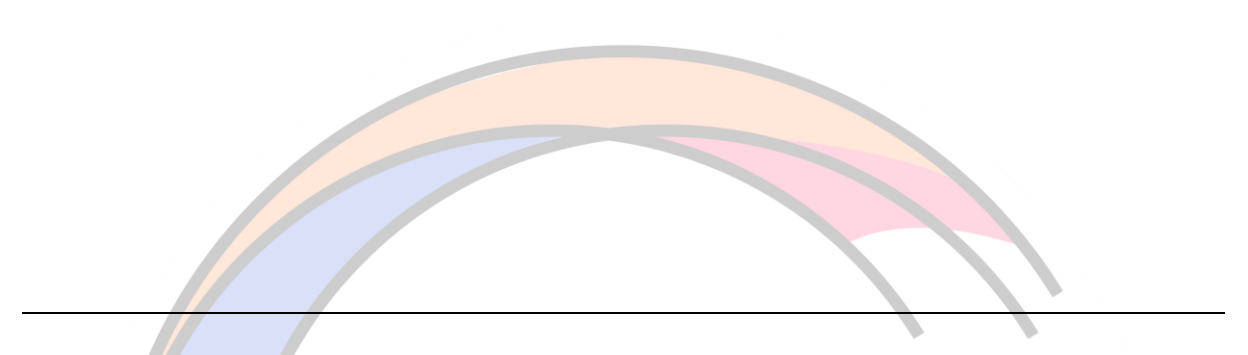

*© Dinas Komunikasi Dan Informatika Kota Tangerang.*

e ° KOTA *Hak cipta dilindungi oleh Undang-undang. Buku Petunjuk Penggunan Web ini dimiliki oleh Dinas Komunikasi dan Informatika Kota Tangerang. Dilarang keras menyalin, memperbanyak, menerbitkan isi buku ini, sebagian atau seluruhnya, dengan cara apa pun, baik elektronik maupun mekanis, termasuk tetapi tidak terbatas pada fotokopi atau sistem penyimpanan data pada komputer.*

*Dilarang keras menyingkapkan informasi dalam laporan ini kepada pihak ketiga tanpa didahului persetujuan tertulis dari Dinas Komunikasi dan Informatika Kota Tangerang.*

## KATA PENGANTAR

<span id="page-2-0"></span>Penyajian informasi geospasial akan selalu berkaitan dengan program pembangunan yang dilaksanakan oleh Pemerintah. Saat ini, penting untuk membangun informasi geospasial yang terintegrasi agar menghindari adanya tumpang-tindih dari informasi geospasial. Hal tersebut sejalan dengan diadakannya kebijakan Satu Peta Pemerintah Republik Indonesia.

Dalam upaya mendukung kebijakan Satu Peta Pemerintah Republik Indonesia, Pemerintah Kota Tangerang menghadirkan Portal Informasi Geospasial bernama Tangerang Satu Peta yang memuat informasi geospasial dari seluruh Organisasi Perangkat Daerah Kota Tangerang dengan harapan dapat mewujudkan Kota Tangerang yang livable, investable, visitabe, dan e-city.

Buku panduan ini dibuat untuk memudahkan masyarakat umum maupun pengambil kebijakan dalam mengakses data dan informasi geospasial dari laman Tangerang Satu Peta. Harapannya, buku panduan ini dapat memudahkan pengguna untuk memperoleh data maupun informasi yang dibutuhkan dari laman Tangerang Satu Peta. OTITI I

Tangerang, 20 April 2024

Tim Penyusun

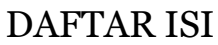

<span id="page-3-0"></span>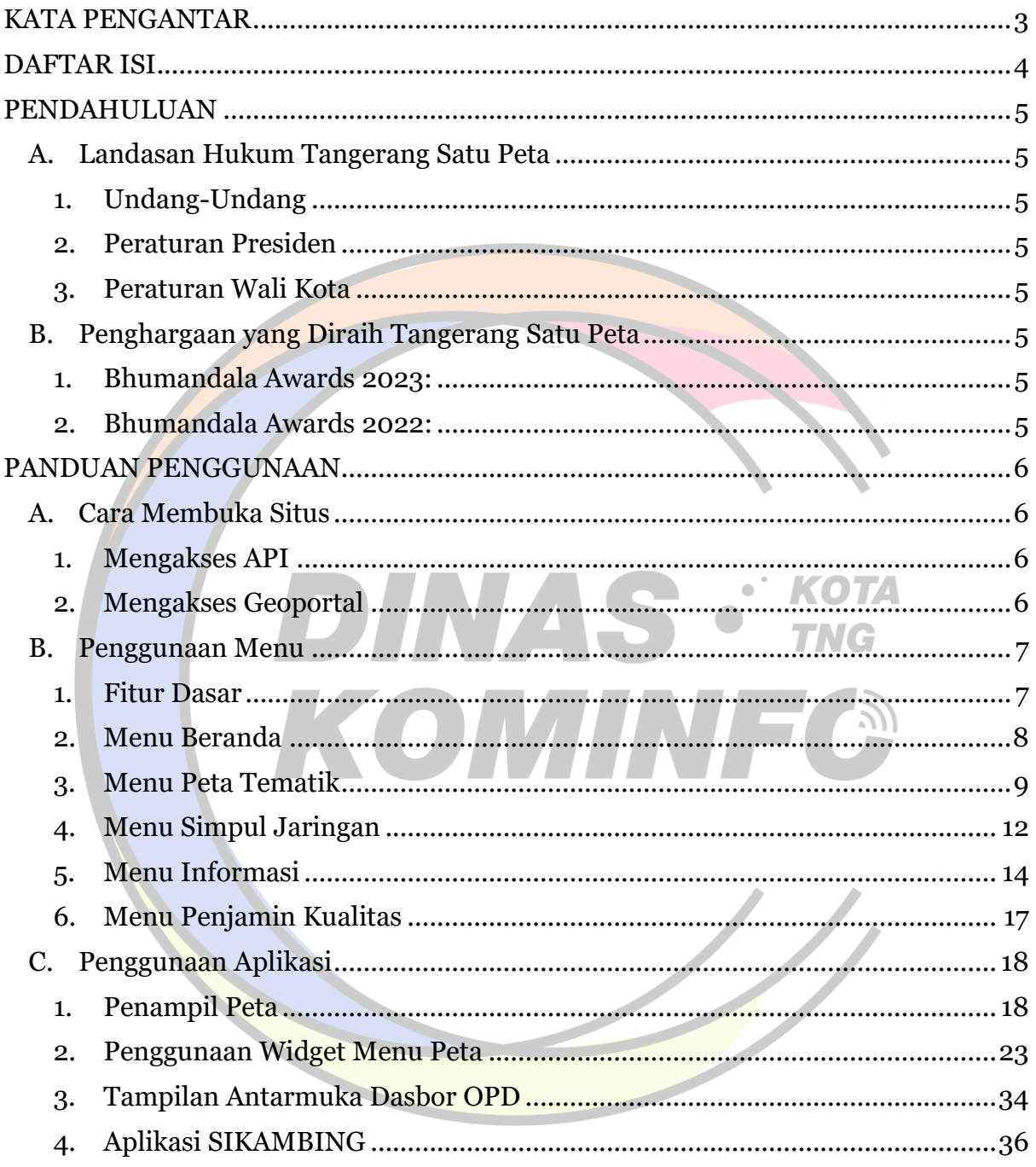

# **PENDAHULUAN**

## <span id="page-4-1"></span><span id="page-4-0"></span>A. Landasan Hukum Tangerang Satu Peta

Landasan hukum dari dibangunnya Tangerang Satu Peta diantaranya:

- <span id="page-4-2"></span>1. Undang-Undang
	- Undang-Undang Nomor 4 Tahun 2011 Tentang Informasi Geospasial;
- <span id="page-4-3"></span>2. Peraturan Presiden
	- Peraturan Presiden Nomor 27 Tahun 2014 Tentang Jaringan Informasi Geospasial Nasional;
	- Peraturan Presiden Nomor 9 Tahun 2016 Tentang Percepatan Pelaksanaan Kebijakan Satu Peta Pada Tingkat Ketelitian Peta Skala  $1:50.000;$ 
		- Peraturan Presiden Nomor 95 Tahun 2018 Tentang Sistem Pemerintahan Berbasis Elektronik (SPBE);
		- Peraturan Presiden Nomor 39 Tahun 2019 Tentang Satu Data Indonesia;
- <span id="page-4-4"></span>3. Peraturan Wali Kota
	- Peraturan Wali Kota Nomor 88 Tahun 2022 Tentang Simpul Jaringan Informasi Geospasial Kota Tangerang;
		- Peraturan Wali Kota Nomor 110 Tentang Peta Batas Kelurahan;
		- Peraturan Wali Kota Nomor 75 Tahun 2022 Tentang Pembangunan dan Pengembangan Portal Tangerang Satu Data Terintegrasi; dan
		- Peraturan Wali Kota Nomor 26 Tahun 2021 Tentang Rencana Strategis Dinas Komunikasi dan Informatika Kota Tangerang Tahun 2019-2023.
- <span id="page-4-5"></span>B. Penghargaan yang Diraih Tangerang Satu Peta

Dalam perjalanann penyebarluasan informasi geospasial Kota Tangeang, Tangerang Satu Peta telah meraih berbagai penghargaan, diantaranya:

- <span id="page-4-6"></span>1. Bhumandala Awards 2023:
	- Bhumandala Kanaka : Informasi Geospasial Batas Desa/Kelurahan dari Simpul Jaringan Sekretariat Daerah
	- Bhumandala Rajata : Inovasi Sistem Informasi Lacak Armada (SILACAK) pada simpul jaringan Dinas Lingkungan Hidup
- <span id="page-4-7"></span>2. Bhumandala Awards 2022:
	- Bhumandala Ariti : Simpul Jaringan Informasi Geospasial Tahun 2022.

# PANDUAN PENGGUNAAN

<span id="page-5-1"></span><span id="page-5-0"></span>A. Cara Membuka Situs

Berikut ini tata cara untuk mengakses laman resmi Tangerang Satu Peta (dapat menggunakan perangkat lunak peramban web seperti Microsoft Edge, Chrome, Firefox, dan lainnya):

- <span id="page-5-2"></span>1. Mengakses API
	- a. Tautan Untuk Mengakses API Untuk dapat mengakses API (*Application Programming Interface*)

Tangerang Satu Peta, dapat menggunakan tautan berikut :

<https://maps.tangerangkota.go.id/arcgis/rest/services/>

 $\alpha^{\rm (2)}$ b. Tampilan ArcGIS Rest Service KOTA Berikut ini tampilan dari ArcGIS Rest Services Directory yang dikelola oleh Tangerang Satu Peta.  $\blacksquare$   $\blacksquare$ 

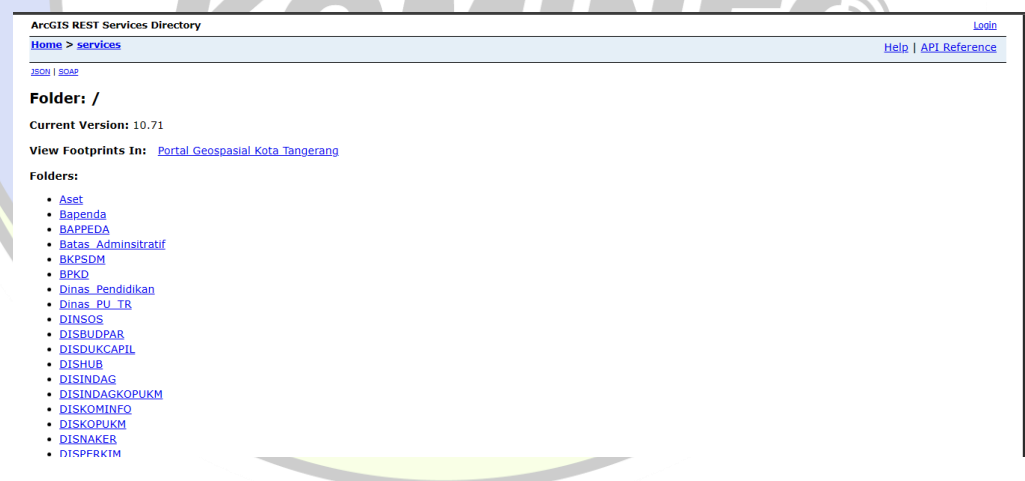

- <span id="page-5-3"></span>2. Mengakses Geoportal
	- a. URL Tangerang Satu Peta

Buka peramban web,masukkan URL berikut:

[https://maps.tangerangkota.go.id](https://maps.tangerangkota.go.id/)

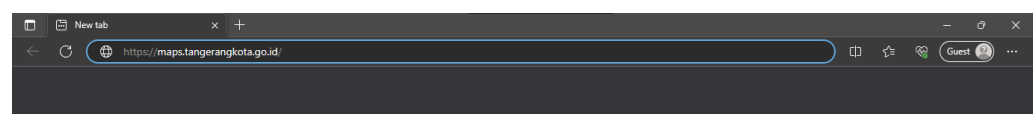

 $\otimes$  (Guest  $\circledcirc$ )

b. Tampilan Web Tangerang Satu Peta

Berikut ini tampilan awal web Tangerang Satu Peta. Di dalamnya terdapat beberapa menu yang dapat diklik, mulai dari menu Beranda (tampilan saat ini), Peta Tematik, Simpul Jaringan, Informasi, serta menu Penjamin Kualitas.

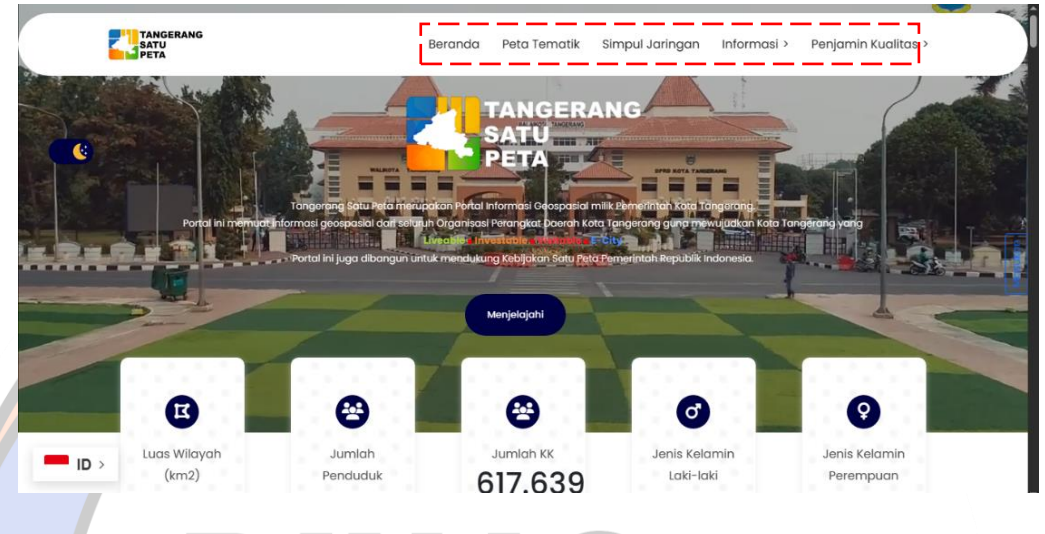

- <span id="page-6-1"></span><span id="page-6-0"></span>B. Penggunaan Menu
	- 1. Fitur Dasar

Ketika Pengguna menggulirkan tampilan ke bawah, Pengguna akan mendapati beberapa tombol yang dapat digunakan, selanjutnya akan dijelaskan dalam penjelasan berikut:

KOTA

TNG

 $\begin{array}{c} \begin{array}{c} \begin{array}{c} \begin{array}{c} \end{array} \end{array} \end{array} \end{array} \end{array}$ 

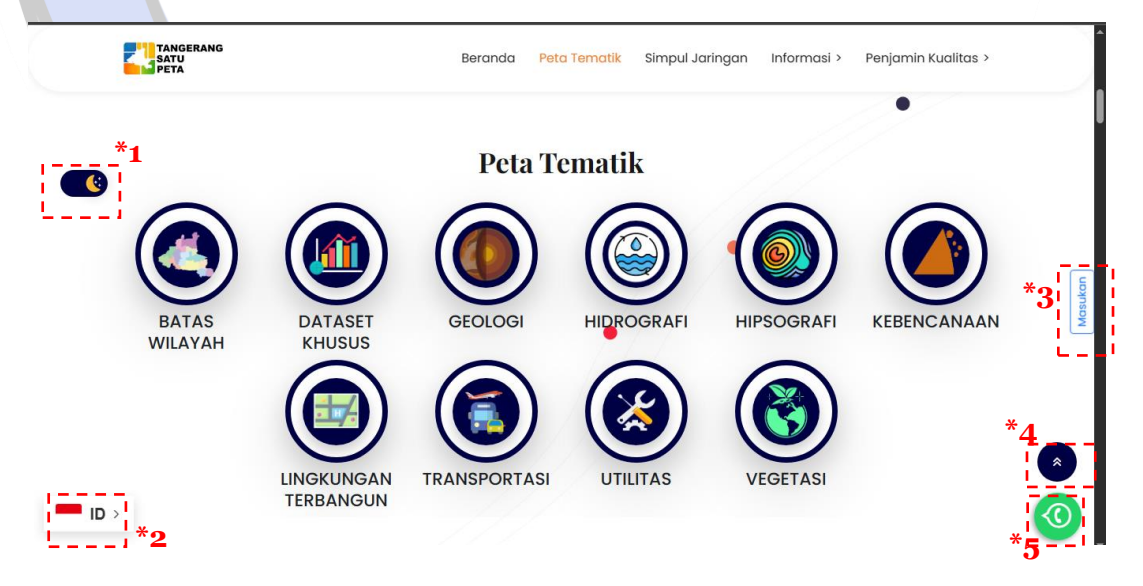

#### Penjelasan:

\*1 Ini merupakan tombol untuk mengganti mode tampilan. Pengguna dapat merubah mode tampilan antara gelap maupun terang.

\*2 Ini merupakan tombol untuk merubah bahasa tampilan. Pengguna dapat merubah bahasa tampilan menjadi bahasa Indonesia maupun bahasa Inggris.

\*3 Ini merupakan tombol untuk memberikan masukan. Pengguna dapat memberikan masukan maupun saran kepada pengelola web agar dapat meningkatkan layanan kepada Pengguna kedepannya.

\*4 Ini merupakan tombol untuk kembaili ke bagian web paling atas. Ketika Pengguna telah menggulirkan tampilan ke bawah dan ingin langsung kembali ke tampilan awal, maka Pengguna dapat menggunakan tombol tersebut.

\*5 Ini merupakan tombol untuk menghubungi nomor whatsapp resmi Tangerang Satu Peta. Pengguna dapat diarahkan secara langsung (*direct chat*) ke nomor whatsapp resmi Tangerang Satu Peta.

- <span id="page-7-0"></span>2. Menu Beranda
	- a. Tampilan Awal

Pada tampilan awal terdapat beberapa informasi terkait kondisi umum Kota Tangerang, diantaranya luas wilayah, jumlah penduduk, jumlah kartu keluarga, serta informasi jumlah penduduk berdasarkan jenis kelamin baik laki-laki maupun perempuan. Selain informasi umum, pengguna juga dapat mengklik langsung fitur "Menjelajahi" yang ada di tampilan beranda untuk langung mengakses Geoportal Kota Tangerang secara menyeluruh.

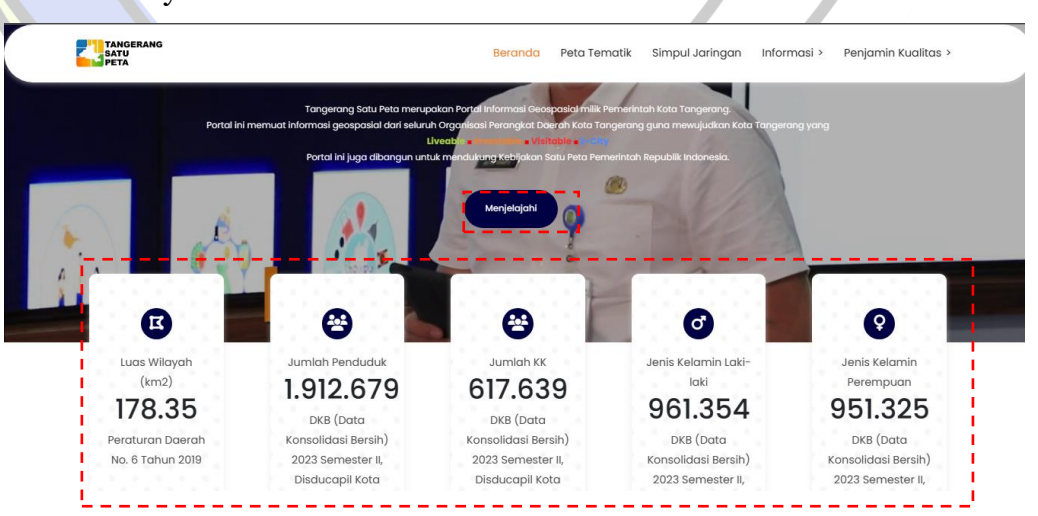

b. Fitur Menjelajahi

Setelah mengklik "Menjelajahi", Pengguna akan diarahkan menuju WebGIS Kota Tangerang Dalam Spasial. Petunjuk mengenai cara penggunaan fitur yang terdapat di dalam WebGIS akan dipaparkan pada sub-bab "Penggunaan Widget Menu Peta".

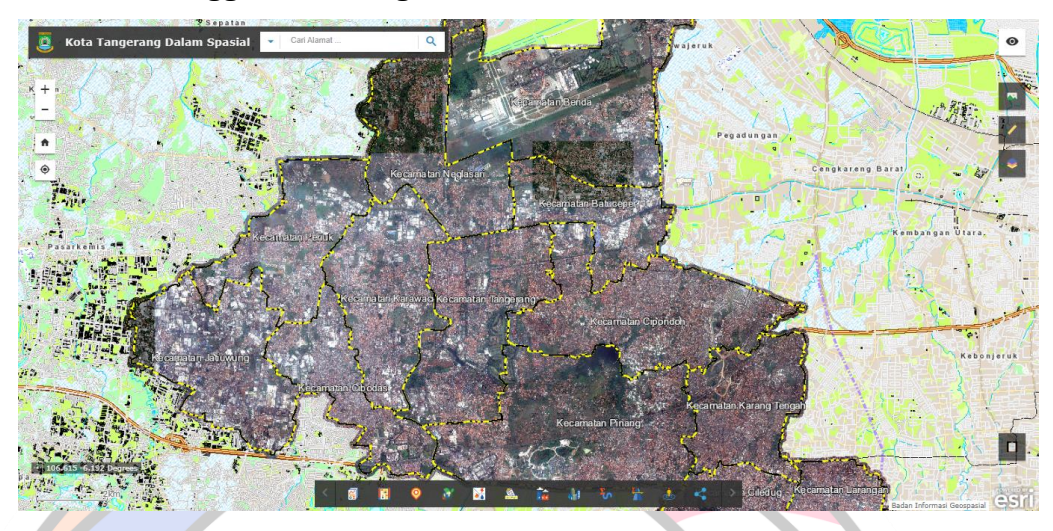

#### <span id="page-8-0"></span>3. Menu Peta Tematik

## a. Tampilan Awal Peta Tematik

Apabila Pengguna mengklik menu Peta Tematik atau menggulirkan tampilan ke bawah menggunakan tetikus/bantalan sentuh, Pengguna dapat menemukan beberapa tema dari peta tematik yang dapat diakses, mulai dari Batas Wilayah, Dataset Khusus, Geologi, Hidrografi, Hipsografi, Kebencanaan, Lingkungan Terbangun, Transportasi, Utilitas, serta tema Vegetasi. Di sini, kami akan mencoba mengklik salah satu menu tematik yaitu "Transportasi".

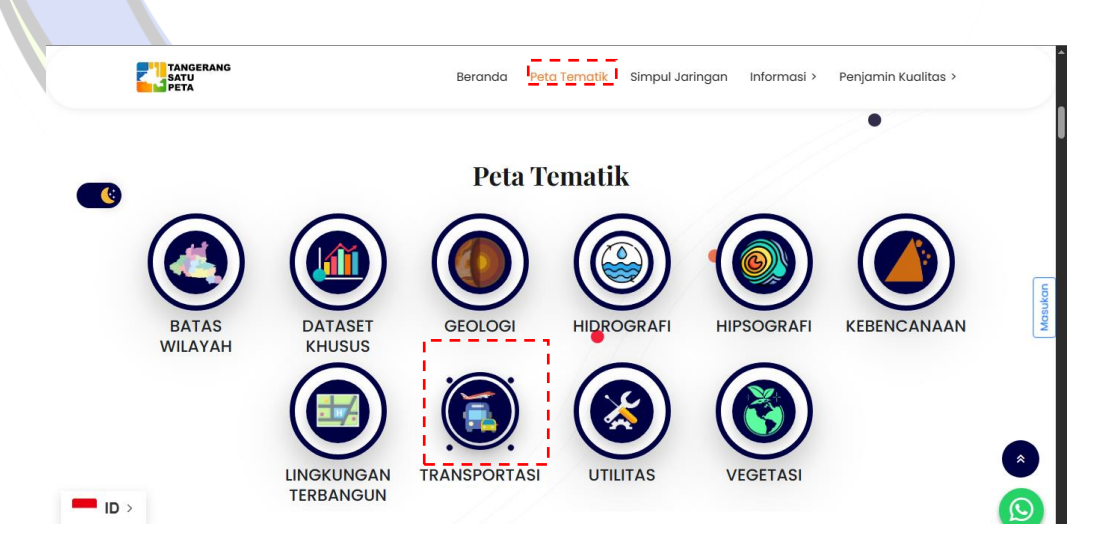

#### b. Galeri Peta

Setelah diklik, Pengguna akan mendapati beberapa menu, diantaranya fitur pendukung maupun layer Peta yang masing-masing dapat diklik. Selanjutnya akan dijelaskan dalam penjelasan berikut.

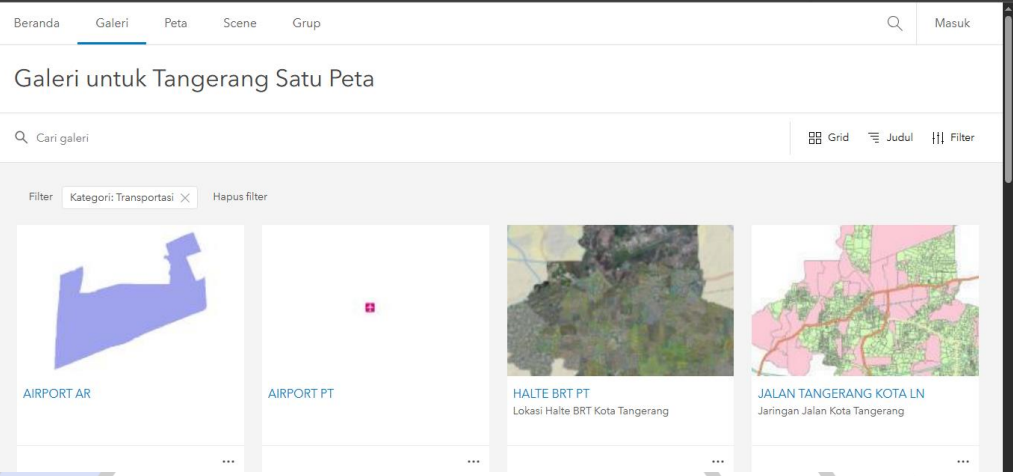

1) Ini merupakan menu pencarian layer. Pengguna dapat memasukan kata kunci, lalu menekan enter untuk mencari layer yang diperlukan. Q Cari galeri

**INC.** 2) Ini merupakan menu grid. Pengguna dapat merubah tampilan baik dalam bentuk daftar maupun dalam bentuk grid.

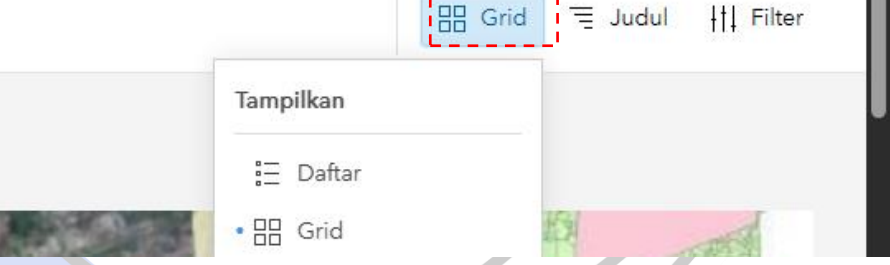

3) Ini merupakan menu sortir. Pengguna dapat melakukan sortir konten yang tersedia sesuai kebutuhan.

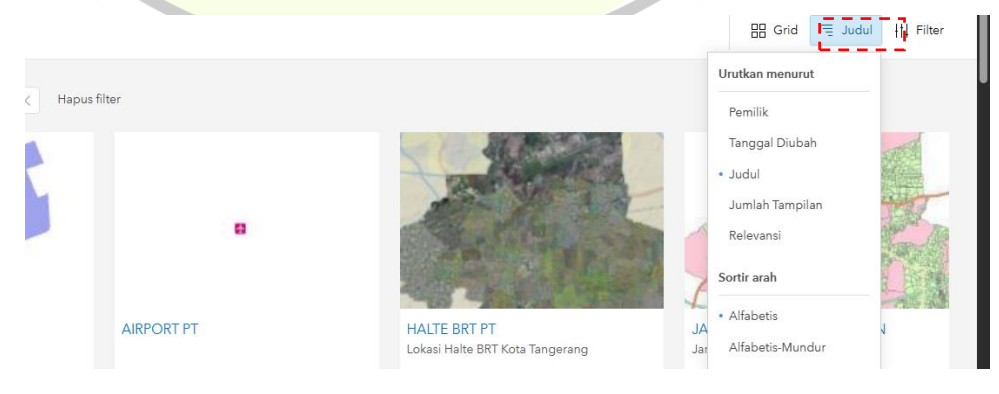

4) Ini merupakan menu filter. Pengguna dapat melakukan filter berdasarkan kebutuhan tertentu. Ketika Pengguna mengklik menu filter, akan muncul beberapa menu di sebelah kiri tampilan. Pengguna dapat mengklik filter berdasarkan aspek tertentu, baik kategori, tipe item, lokasi, tanggal diubah, dan tag. Namun, karena sebelumnya Kami telah memilih tema Transportasi, secara otomatis filter yang digunakan adalah filter kategori transportasi. Pengguna dapat mengganti tema yang dibutuhkan tanpa harus kembali ke tampilan awal beranda.

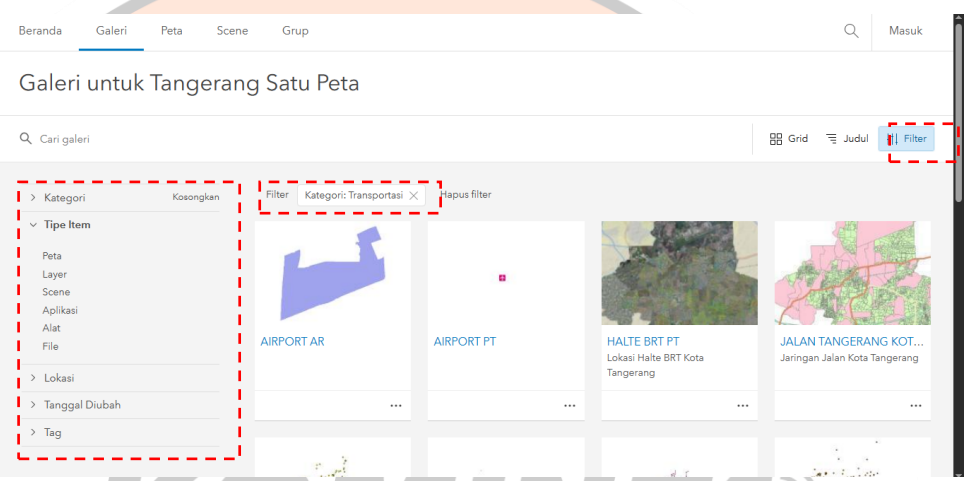

5) Ketika Pengguna mengklik titik tiga di salah satu konten, Pengguna akan mendapati beberapa opsi tampilkan detail item, buka di penampil peta, tambahkan ke peta baru, buka di penampil scene, buka di arcmap, dan buka di arcgis pro. Pengguna dapat menggunakan opsi ini sesuai dengan kebutuhan.

Galeri untuk Tangerang Satu Peta Q Cari galeri BB Grid - 로 Judul - HJ Filter .<br>Categori: Transportasi X Hapus filte  $\angle$  Kategori  $\vee$  Tipe Iten **Ruks di Penampil Peta** l ave Tambahkan ke peta bari **Aplika**  $\overline{A}$  lat **Ruka di Panampil Scana** AIRPORT PT HAITE BRT PT **JAI AN TANGERANG KOT.** .<br>File Buka di AreMan – – … …<br>Halta BRT Kots **Contractor** Loweer run<br>Tangerang > Lokas م<br>Suka di AmGIS P > Tanggal Diubal  $\overline{ }$  Tac

6) Ketika Pengguna mengarahkan kursor ke salah satu konten, Pengguna dapat mengklik untuk membuka konten tersebut di penampil peta.

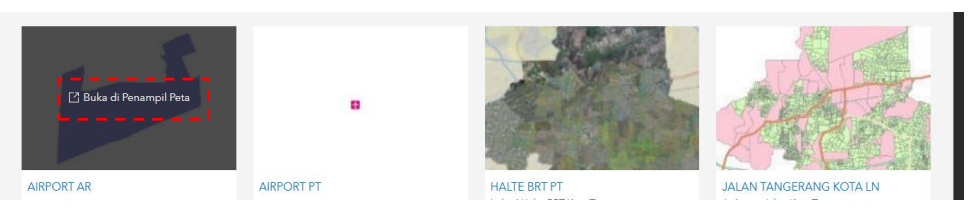

7) Selanjutnya, Pengguna akan diarahkan menuju tampilan berikut. Penjelasan dari "Penampil Peta" akan disampaikan pada sub-bab "Penggunaan Aplikasi"

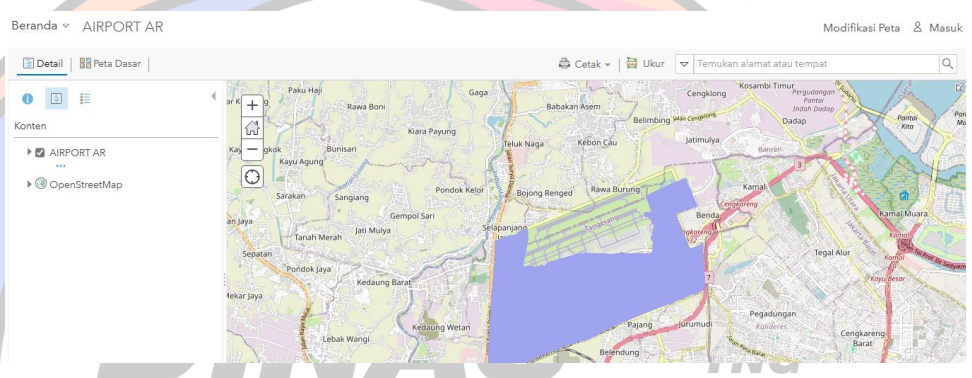

- <span id="page-11-0"></span>4. Menu Simpul Jaringan
	- a. Menu OPD

Apabila Pengguna berada di tampilan awal portal Tangerang Satu Peta, Pengguna akan mendapati menu "Simpul Jaringan", atau Pengguna dapat mengulirkan tampilan ke bawah menggunakan tetikus maupun bantalan sentuh. Di sini, terdapat berbagai OPD (Organisasi Perangkat Daerah) Kota Tangerang.

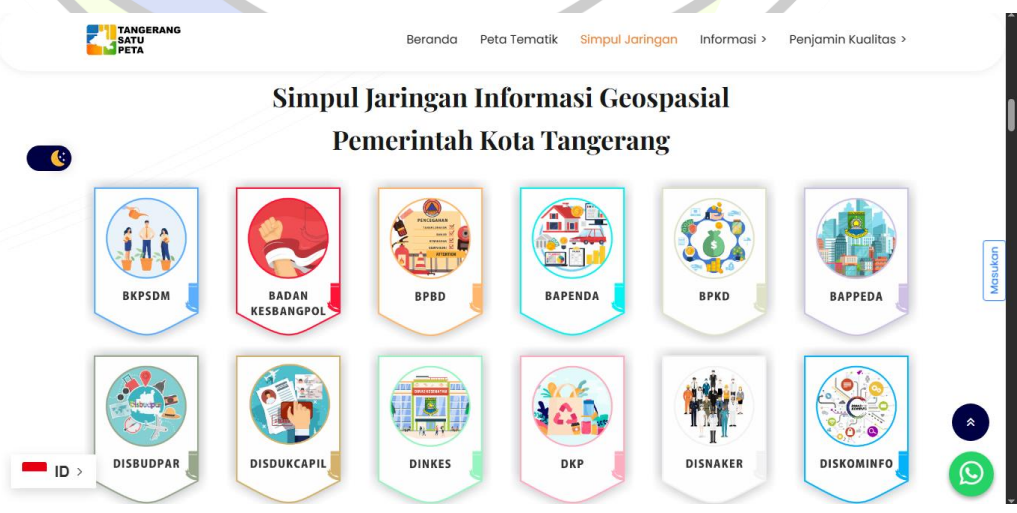

#### b. Aplikasi WebGIS OPD

Ketika Pengguna mengarahkan kursor ke salah satu OPD, Pengguna akan diberikan tombol "Klik Disini", Pengguna akan diarahkan menuju Simpul Jaringan OPD yang dimaksud. Di sini kami coba memilih DISHUB.

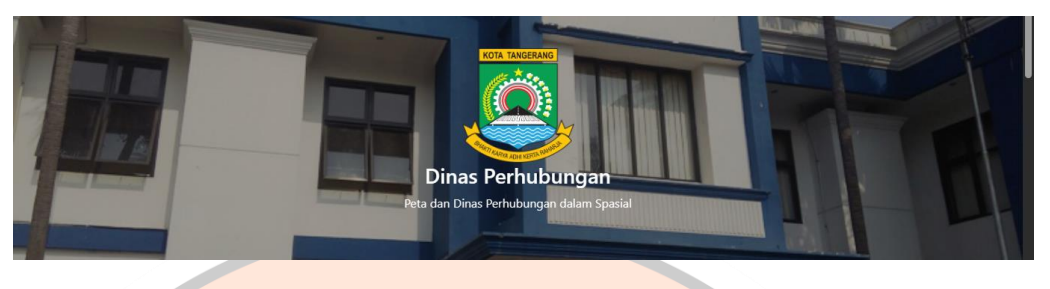

#### c. Membuka Aplikasi WebGIS OPD

Ketika Pengguna melakukan gulir ke bawah atau mengklik "Aplikasi WebGIS", Pengguna akan diarahkan menuju beberapa opsi WebGIS yang dapat diakses. Di sini kami mencoba memilih Peta Rute BRT dan SiBenteng Kota Tangerang.

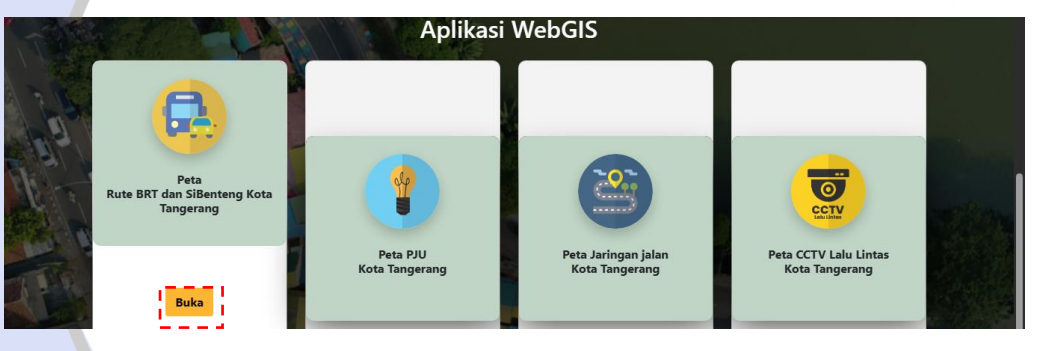

d. Tampilan Aplikasi WebGIS OPD

Pengguna sudah dapat mengakses WebGIS yang dipilih. Penjelasan terkait widget WebGIS akan dijelaskan pada sub bab "Penggunaan Aplikasi".

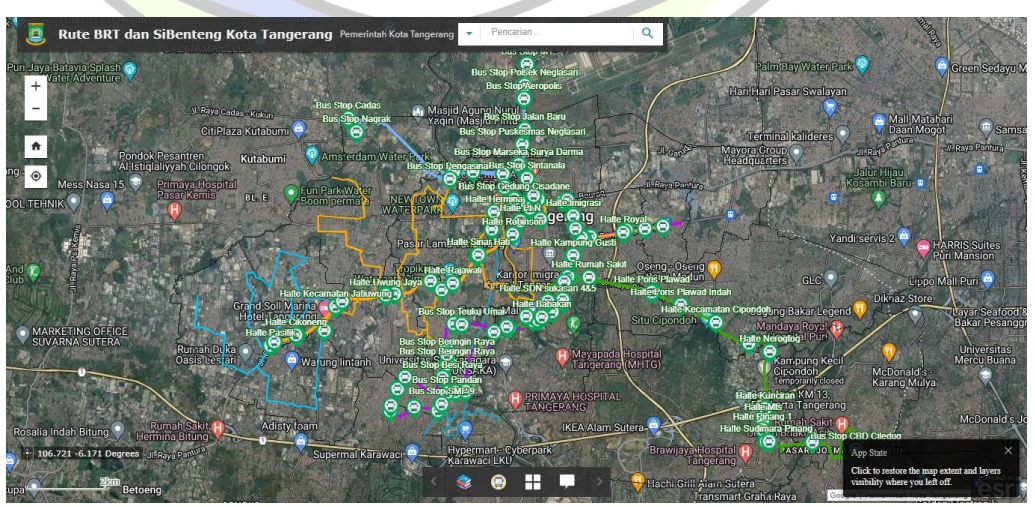

- <span id="page-13-0"></span>5. Menu Informasi
	- a. Produk Hukum
		- 1) Ketika Pengguna sedang berada di tampilan awal lalu mengarahkan kursor ke menu Informasi, Pengguna akan mendapati beberapa opsi, mulai dari Produk Hukum, Penghargaan, Peristiwa, Video Youtube, Kerjasama Dan Kolaborasi, serta Kontak Kami.

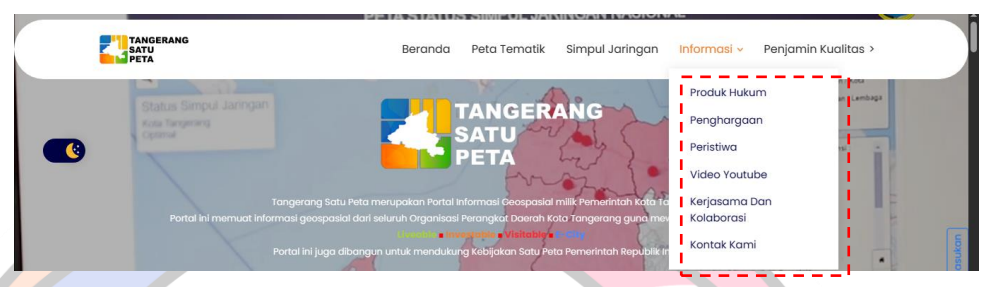

2) Ketika Pengguna memilih opsi Produk Hukum, Pengguna akan diarahkan menuju berkas-berkas Produk Hukum yang berkaitan dengan program Tangerang Satu Peta. Pengguna dapat mengakses berkas PDF yang tersedia.  $\mathcal{L}$  . Let  $\mathcal{L} = \mathcal{L}$  $\sim$ 

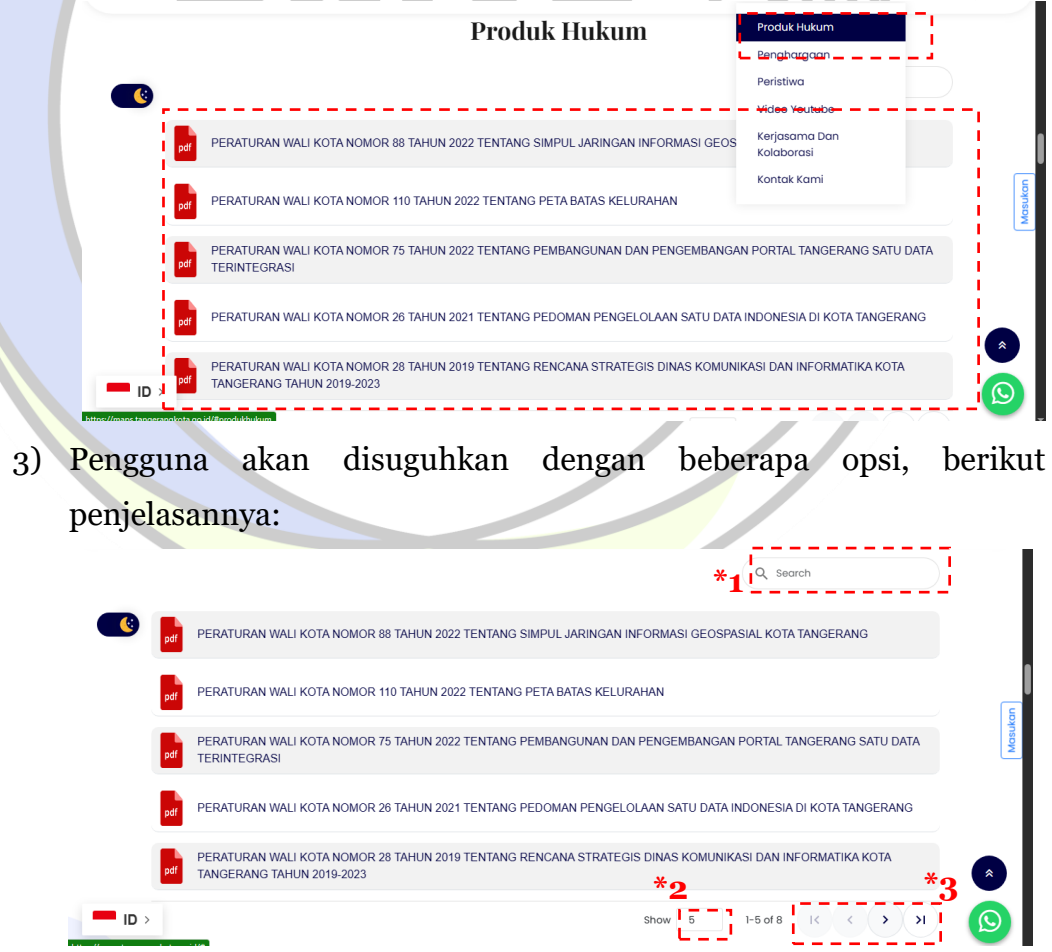

Penjelasan:

\*1 Tombol pencarian untuk mencari produk hukum yang dibutuhkan.

\*2 Isian untuk menentukan jumlah produk hukum dalam satu halaman.

\*3 Tombol untuk navigasi halaman.

b. Penghargaan

Ketika Pengguna mengklik opsi Penghargaan pada menu Informasi, Pengguna akan diarahkan menuju bagian Penghargaan yang telah diterima, diantaranya Bhumandala Awards 2022 dan Bhumandala Awards 2023.

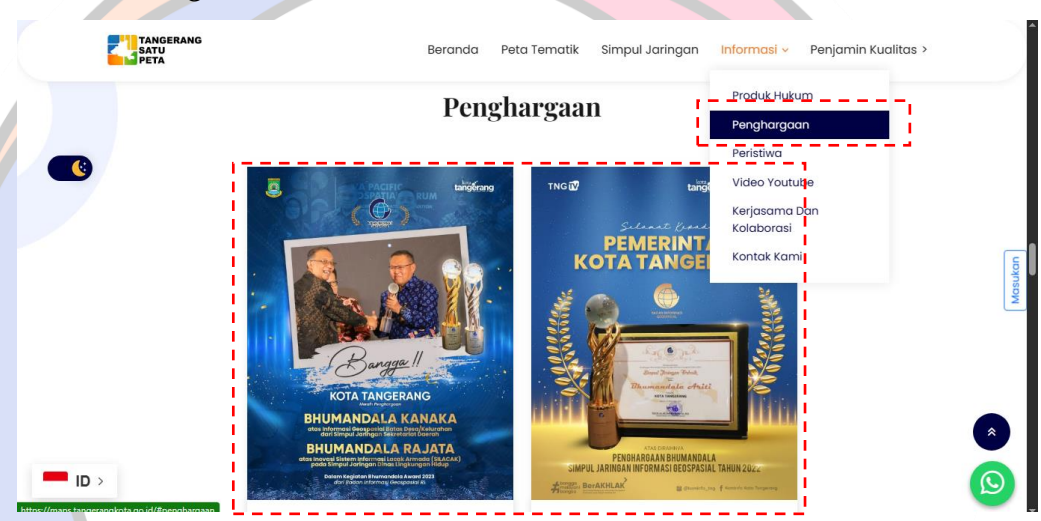

c. Peristiwa

Pada bagian ini, Pengguna dapat mengakses berita terkini dari Tangerang Satu Peta.

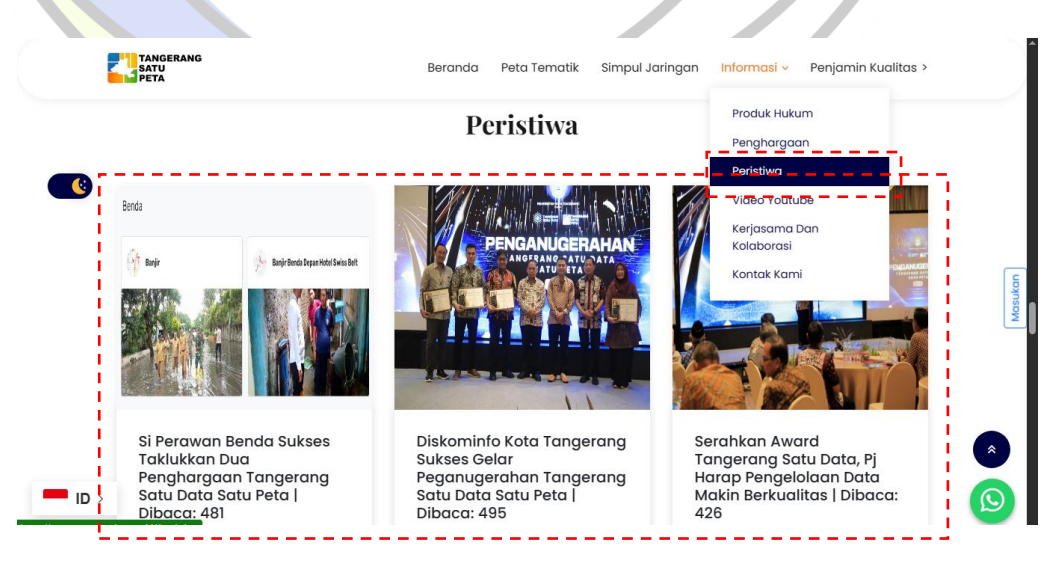

## d. Youtube Video

Pada bagian ini, Pengguna dapat mengakses konten terbaru dari Youtube Tangerang Satu Peta.

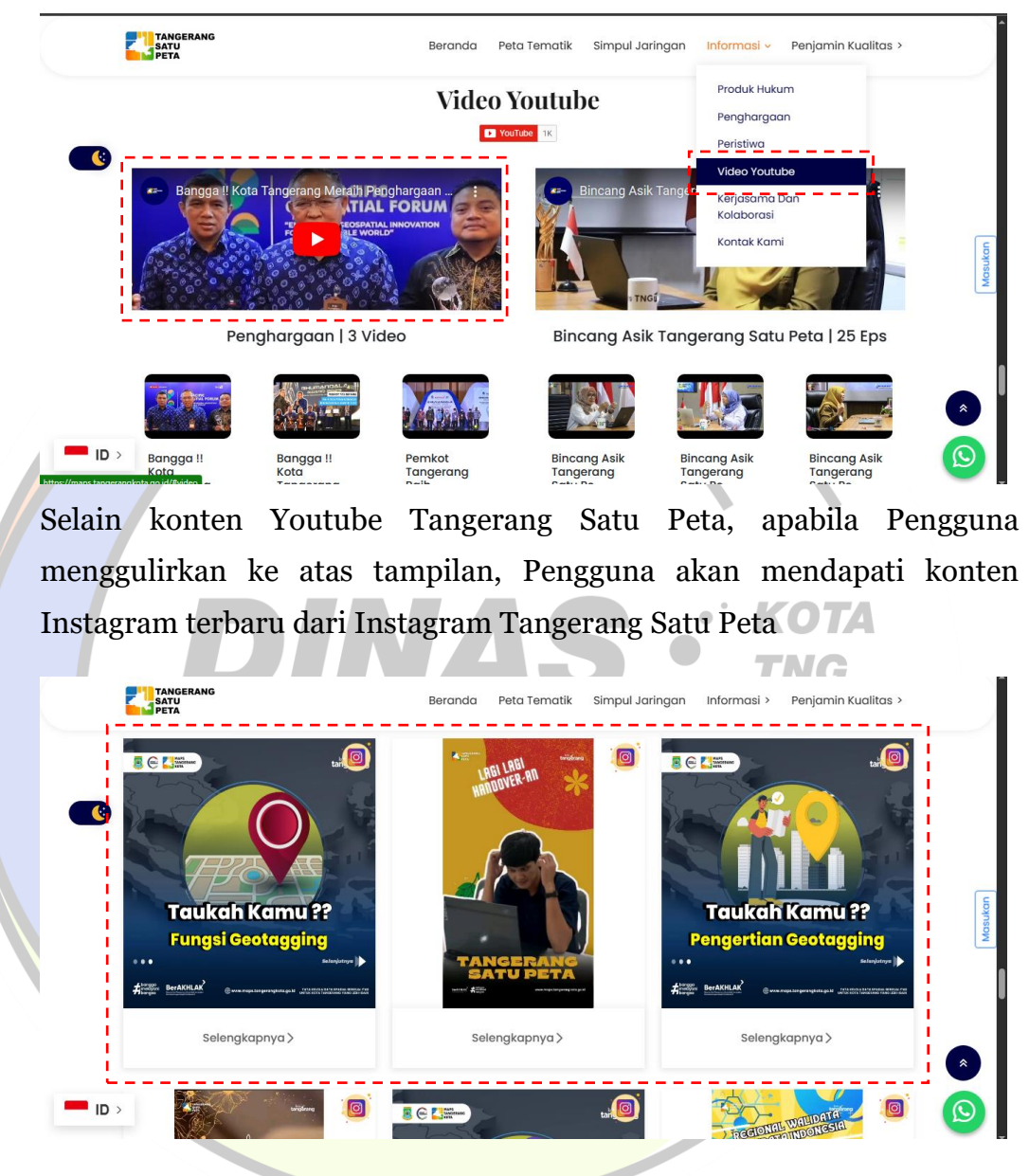

## e. Kerjasama Dan Kolaborasi

Ketika Pengguna memilih opsi Kerjasama Dan Kolaborasi pada menu Informasi, Pengguna akan diarahkan menuju bagian yang memberikan informasi terkait Kerjasama Dan Kolaborasi yang telah dijalin baik dengan Instansi Pemerintah, maupun Akademisi/Bidang Usaha Lainnya.

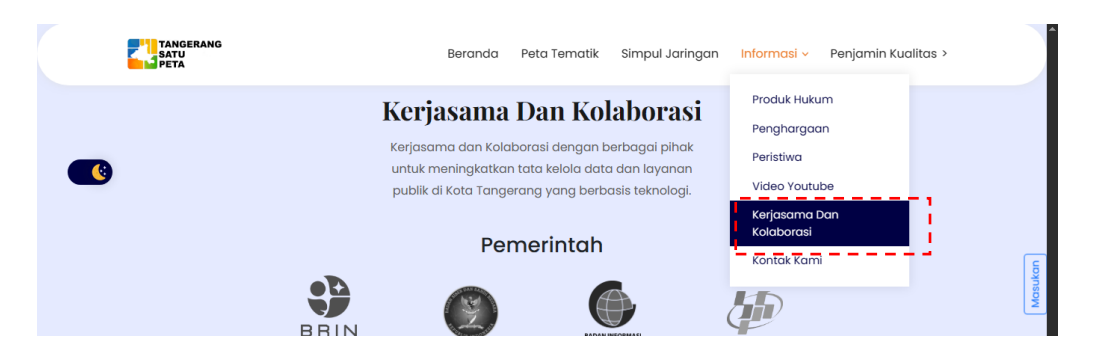

## f. Kontak Kami

Apabila Pengguna mengklik opsi Kontak Kami pada menu Informasi, Pengguna akan mendapati beberapa informasi terkait bagaimana cara menghubungi Tangerang Satu Peta, baik Alamat kantor, maupun surel. Selain itu ada opsi untuk menelusuri sumber data lainnya serta jejaring social media yang dikelola oleh Tangerang Satu Peta.

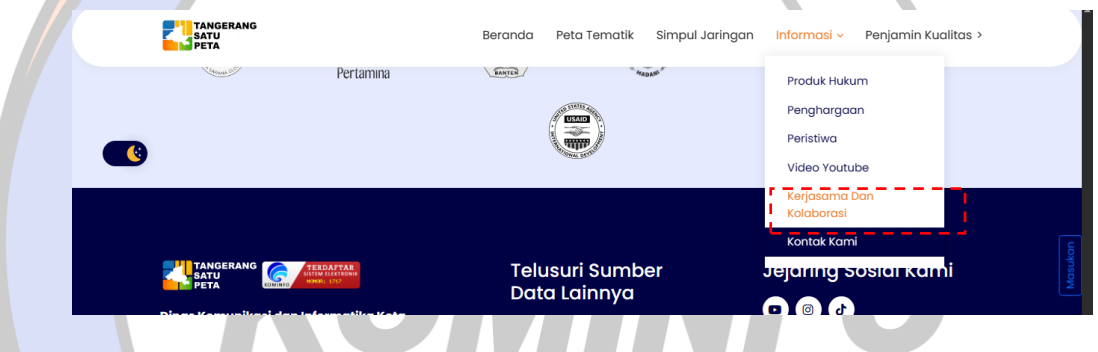

## <span id="page-16-0"></span>6. Menu Penjamin Kualitas

a. Akses Sikambing

Apabila Pengguna memilih menu Penjamin Kualitas, akan didapati opsi untuk pergi ke aplikasi Sikambing.

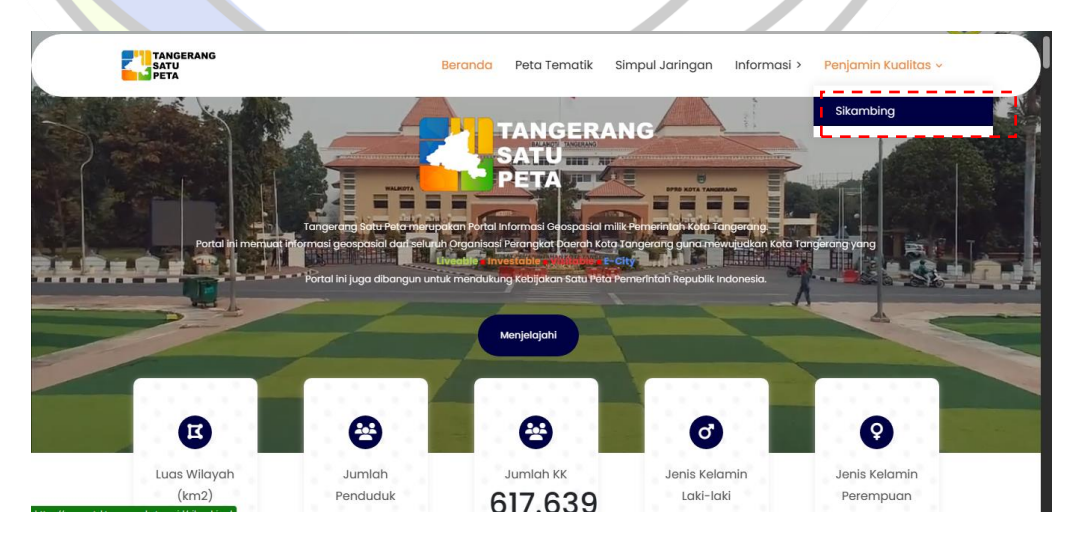

b. Tampilan Sikambing

Penjelasan terkait menu yang tersedia dalam aplikasi Sikambing akan dijelaskan pada sub bab "Penggunaan Aplikasi".

<span id="page-17-1"></span><span id="page-17-0"></span>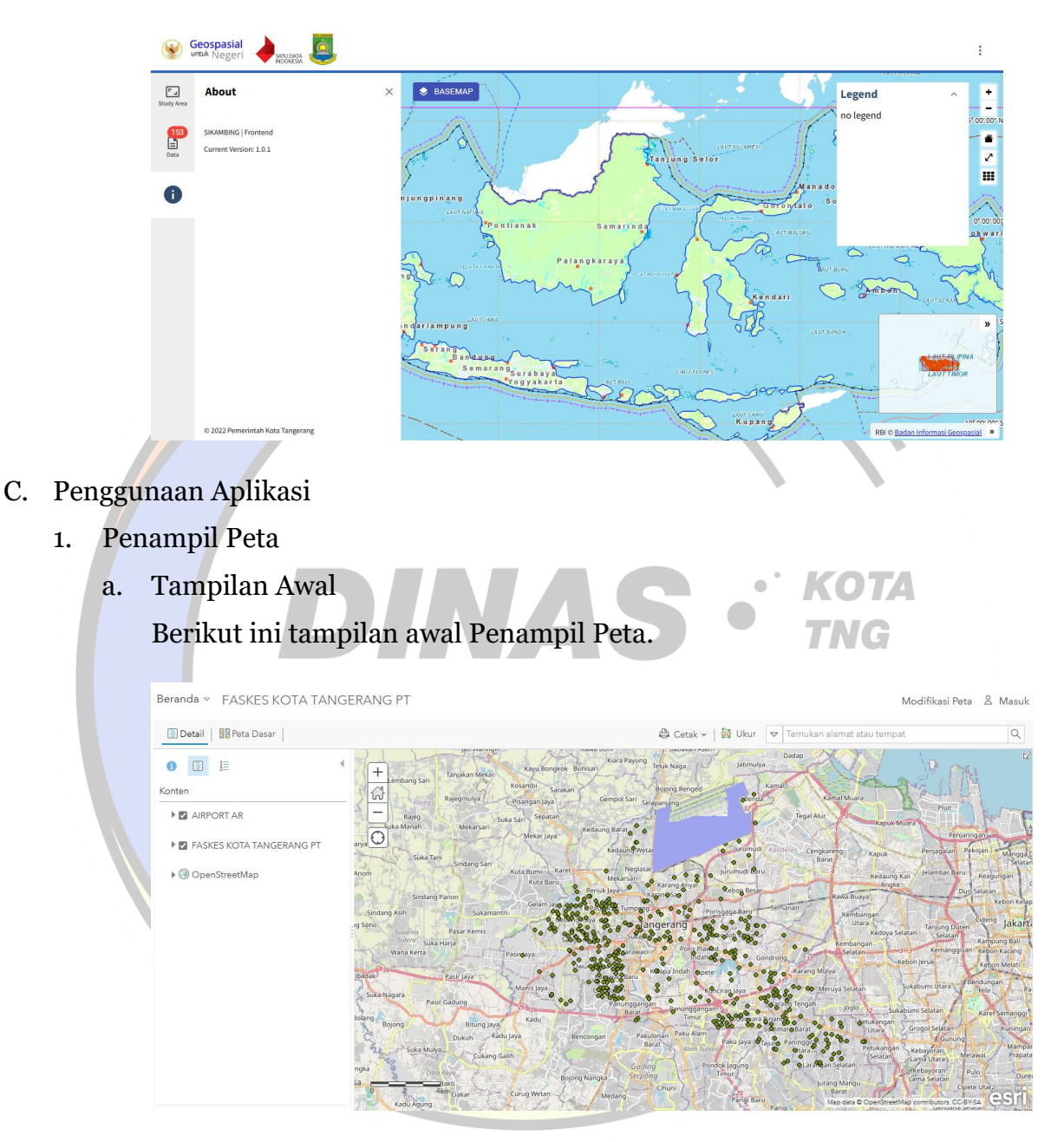

- b. Fungsi Fitur
	- 1) Tombol ini berfungsi untuk beralih ke menu lain. Terdapat opsi untuk beralih ke tampilan beranda, galeri, scene, dan bantuan dalam lingkup ArcGIS Enterprise Tangerang Satu Peta.

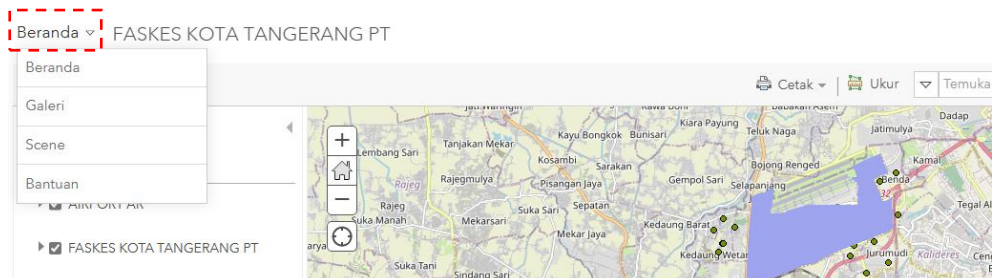

2) Berikut ini tombol untuk melakukan login ke ArcGIS Enterprise Tangerang Satu Peta

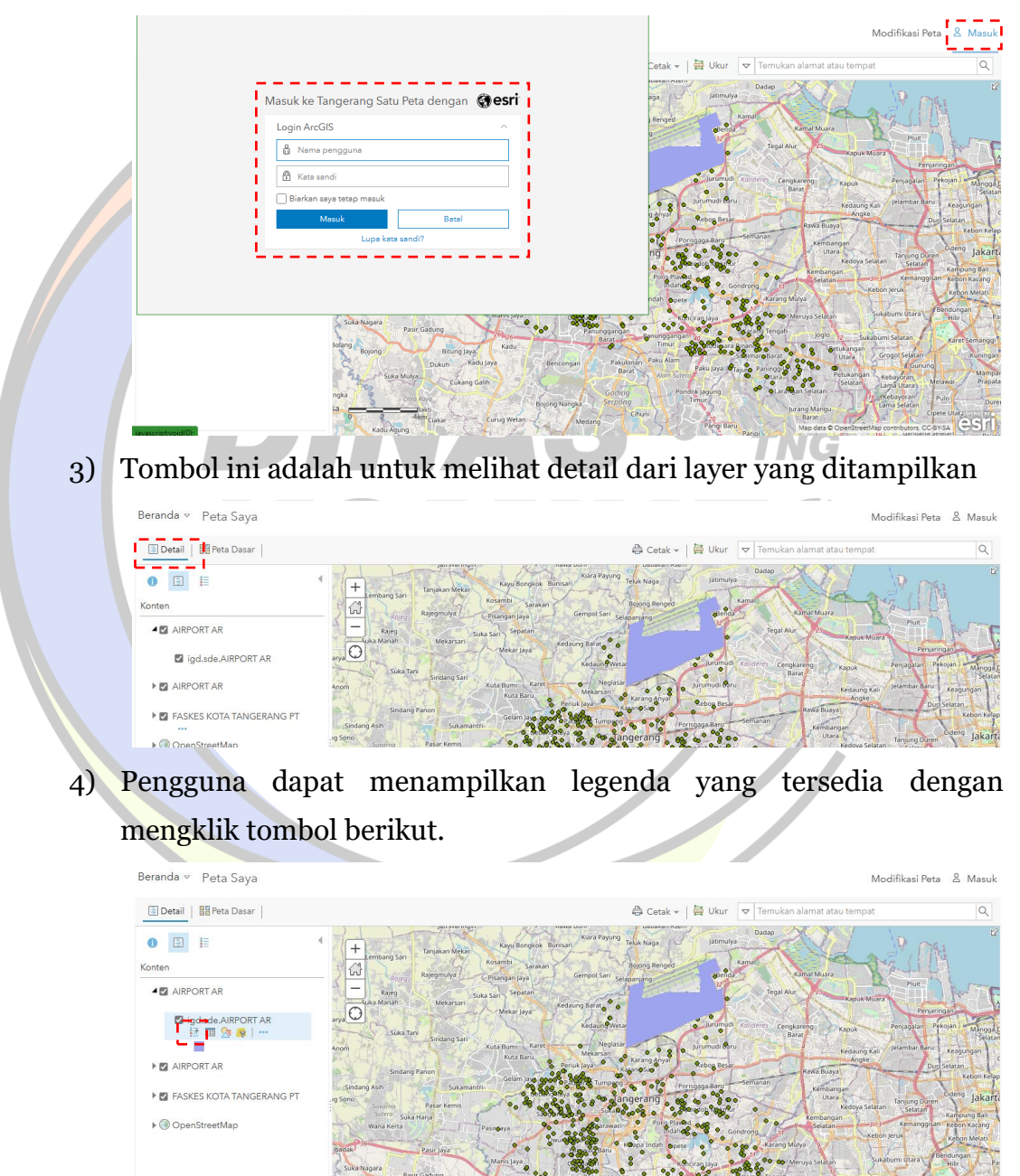

5) Tombol ini berfungsi untuk menampilkan table atribut yang tersedia dari layer yang dipilih.

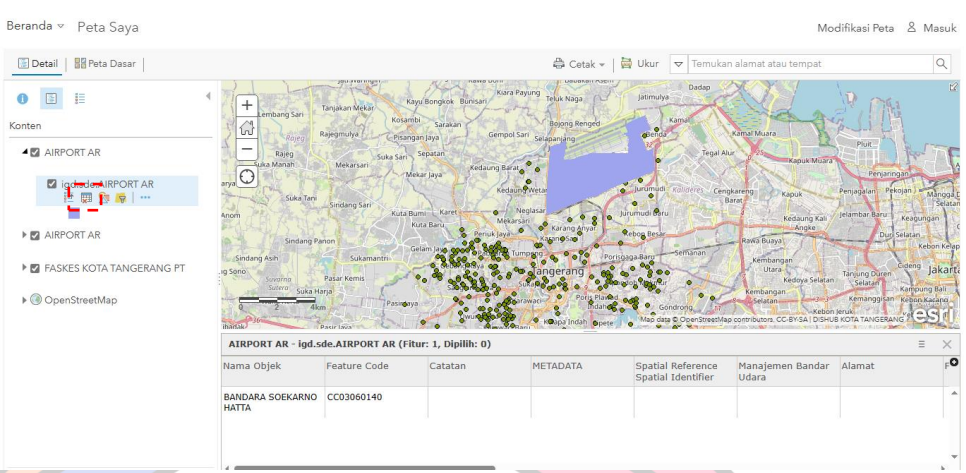

6) Tombol ini berfungsi untuk melakukan kustomisasi simbologi. Pengguna dapat menggunakan fitur ini untuk melakukan kustomisasi tampilan dari layer peta yang saat ini tampil.

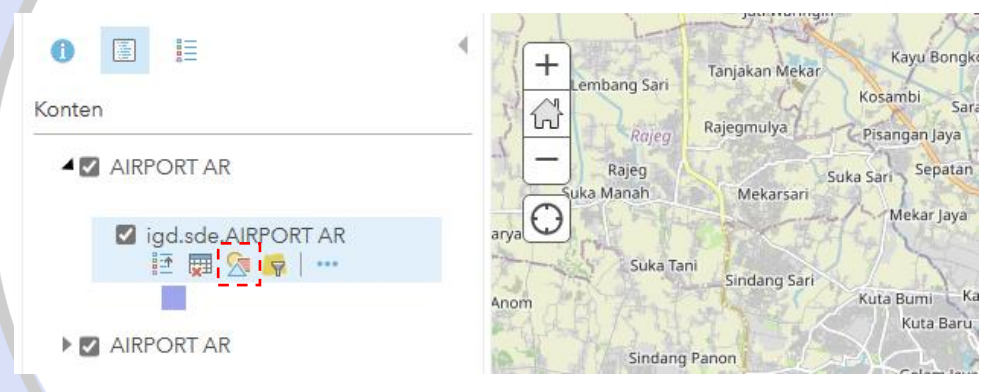

7) Jenis layer berbeda akan menampilkan tampilan kustomisasi yang berbeda, seperti kustomisasi untuk layer titik, garis, maupun polygon, ketiganya memiliki pengaturan berbeda dan dapat disesuaikan berdasarkan kebutuhan Pengguna.

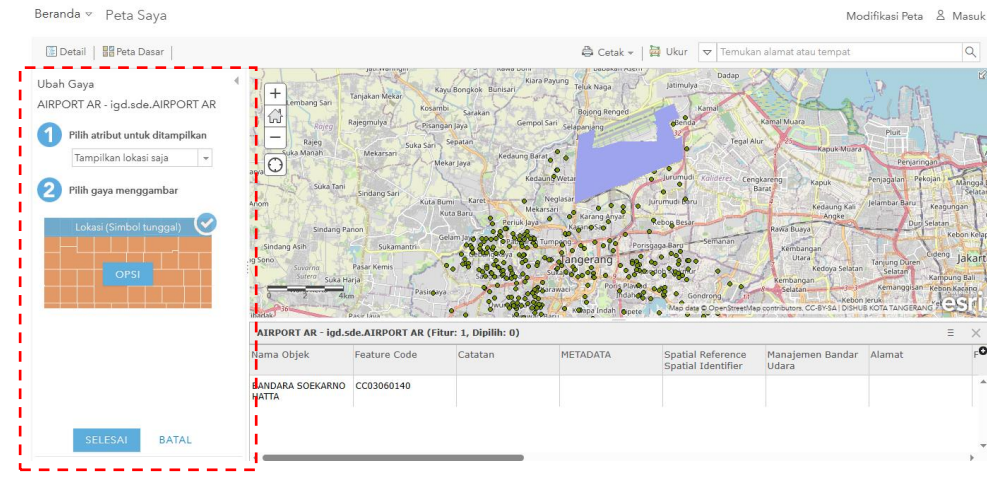

8) Tombol ini adalah untuk mengubah peta dasar yang ingin ditampilkan. Pengguna dapat memilih peta dasar yang ingin dignakan.

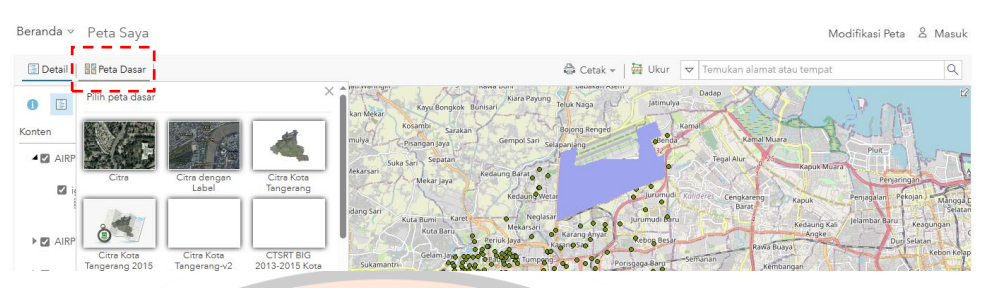

9) Pengguna dapat mencetak peta menggunakan tombol berikut. Pada tombol ini terdapat opsi untuk mencetak peta saja dan juga mencetak peta dengan legenda. Pengguna dapat menggunakan fitur cetak ini sesuai dengan kebutuhan.

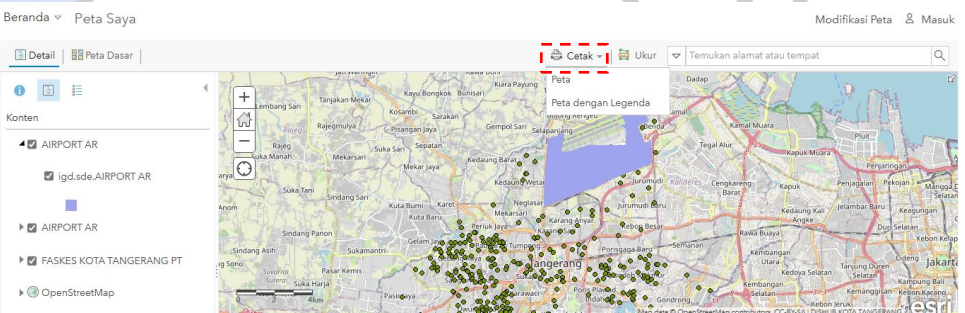

10) Tombol berikut berfungsi untuk melakukan pengukuran. Pengukuran yang dimaksudkan memiliki tiga kategori. Untuk tombol di sebelah kiri merupakan tombol pengukuran polygon. Pengguna dapat mengaktifkan tombol tersebut serta mengklik di area peta daerah mana saja yang ingin dicari luasannya menggunakan polygon, di akhir Pengguna melakukan double klik untuk melihat luasan dari area yang dipilih.

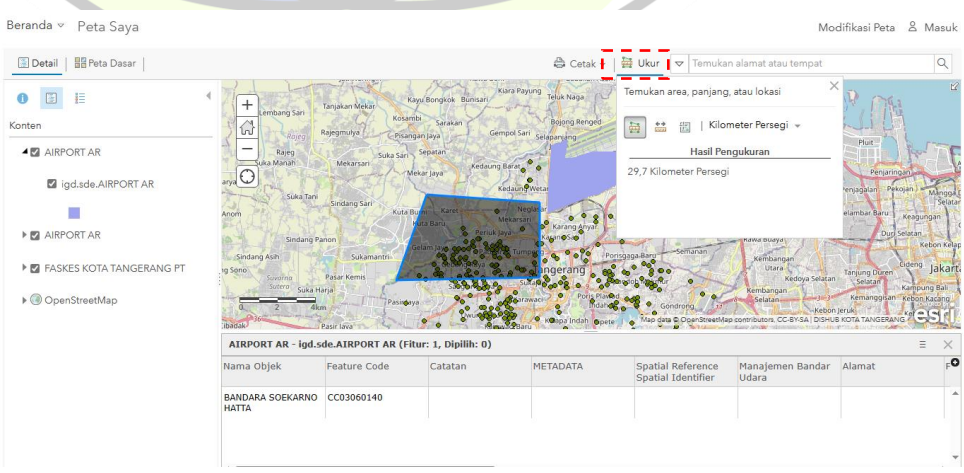

11) Pengguna dapat merubah satuan dari pengukuran yang dilakukan dengan mengklik tombol berikut.

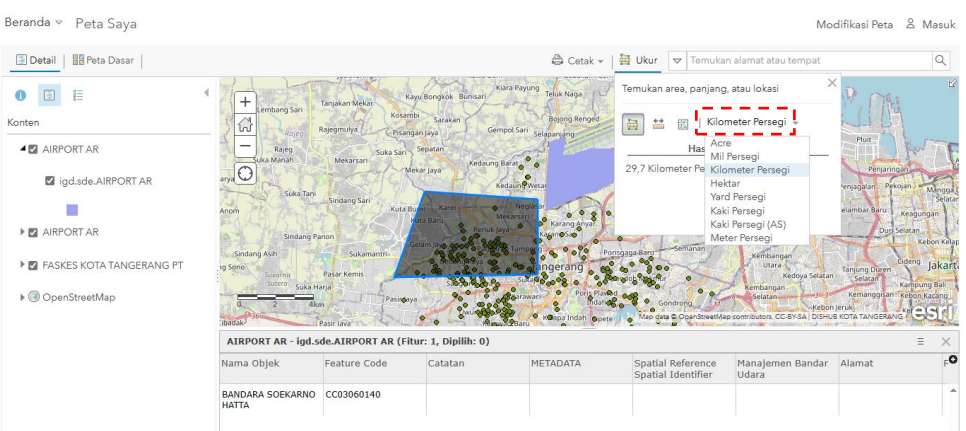

12) Opsi pengukuran berikutnya adalah pengukuran garis. Pengguna dapat menarik garis dari titik yang satu ke titik lainnya. Di titik akir, Pengguna perlu melakukan *double klik.*

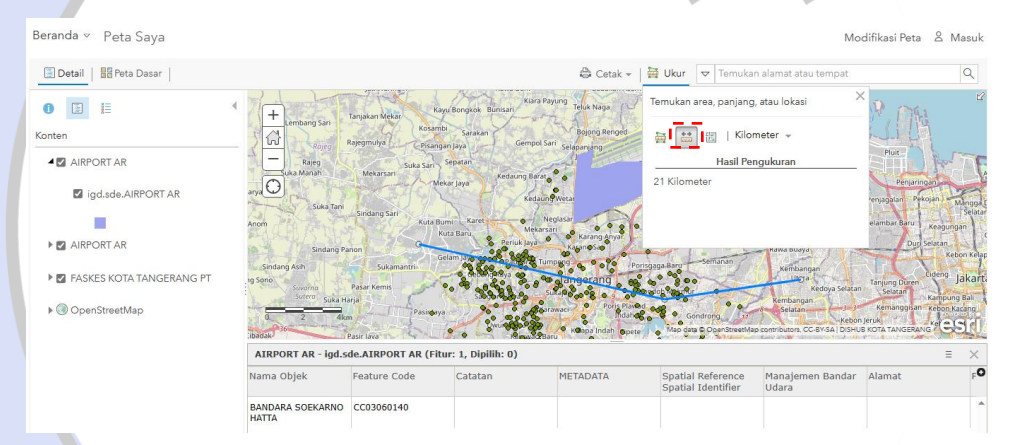

13) Sama seperti fitur sebelumnya, Pengguna juga dapat merubah satuan dari pengukuran itu sendiri dan akan mendapati hasil dari pengukuran di bawah.

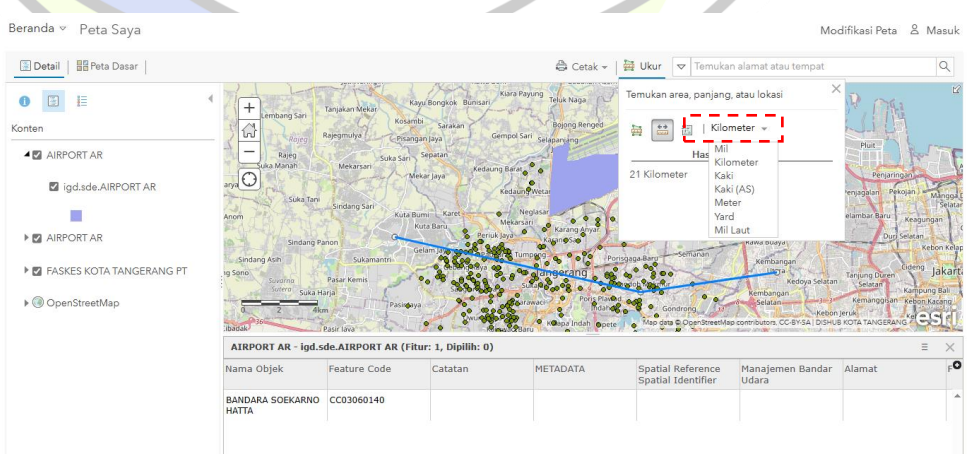

14) Fitur keetiga yaitu fitur point. Pengguna hanya perlu mengklik di peta daerah mana saja yang ingin diketahui titik koordinatnya.

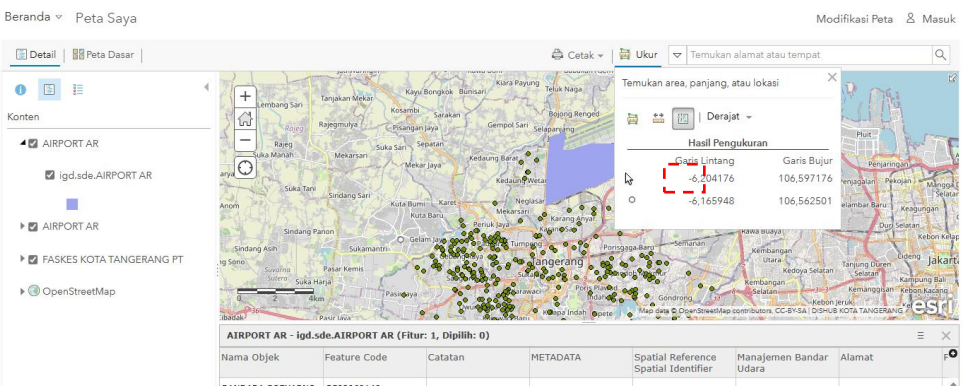

15) Sama seperti fitur sebelumnya, Pengguna juga dapat merubah satuan sesuai dengan kebutuhan.

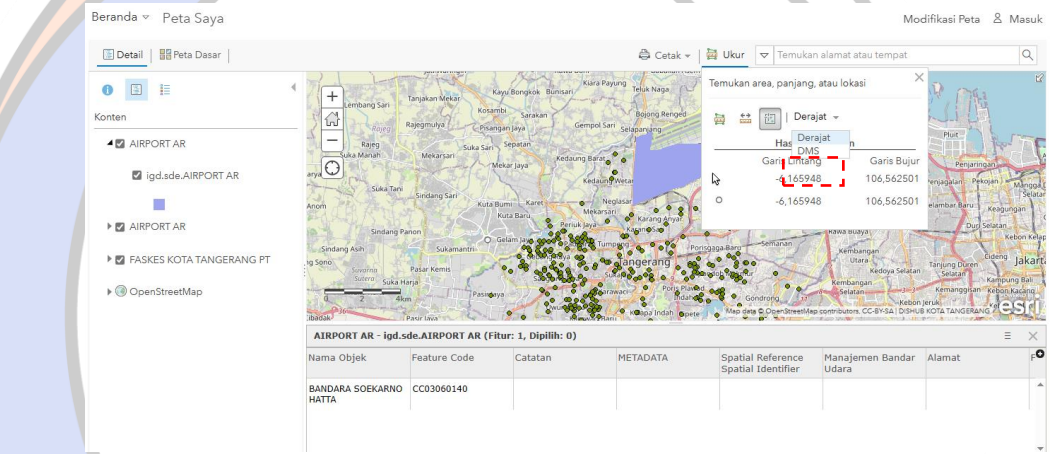

## <span id="page-22-0"></span>2. Penggunaan Widget Menu Peta

a. Tampilan awal

Ketika Pengguna menggunakan fitur "Menjelajahi", Pengguna akan mendapati antarmuka WebGIS sebagai berikut.

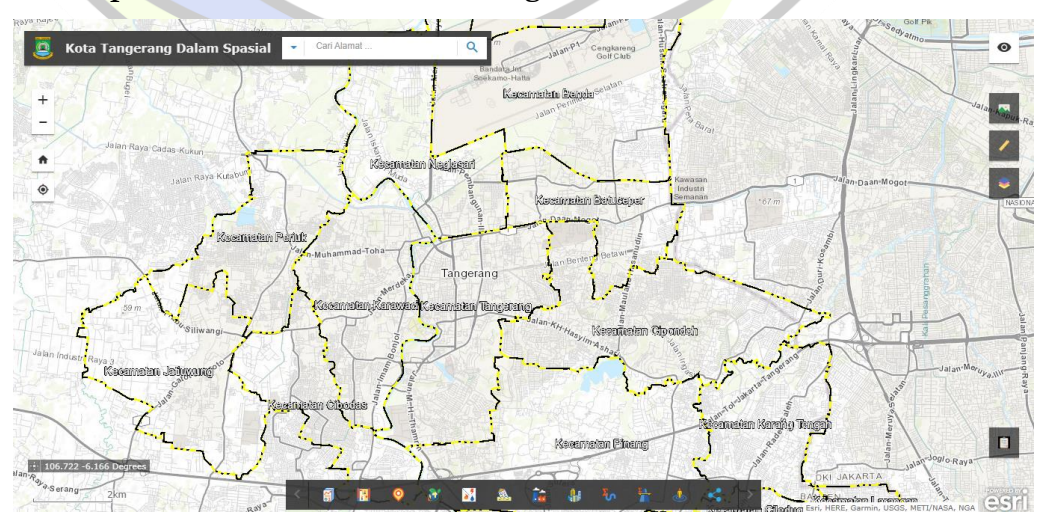

#### b. Fitur WebGIS

1) Pengguna dapat menggunakan fitur berikut untuk mencari alamat yang diinginkan menggunakan fitur pencarian alamat berikut.

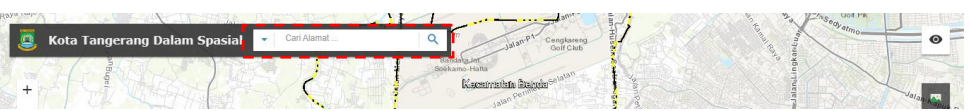

2) Pengguna dapat melakukan *zoom in* dan *zoom out* menggunakan tombol berikut. Tombol ini juga berfungsi untuk menyesuaikan skala tampilan agar menyesuaikan kebutuhan dari Pengguna.

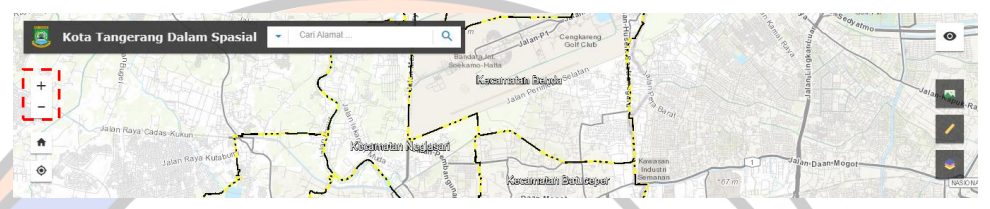

3) Tombol berikut berfungsi untuk kembali ke tampilan awal seperti pada saat pertama kali membuka tampilan peta.

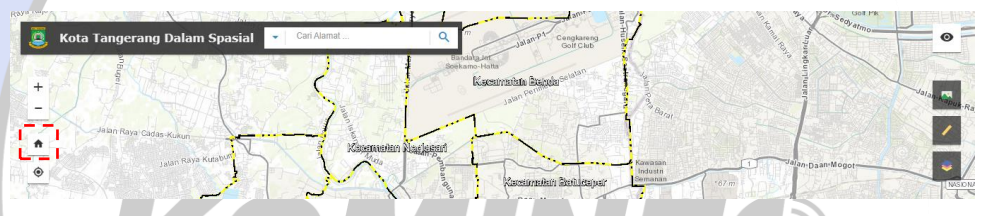

4) Tombol berikut berfungsi untuk mencari lokasi terkini dari pengguna. Biasanya akan muncul pop up untuk permintaan akses terhadap lokasi.

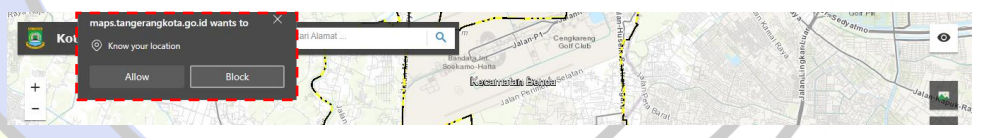

5) Setelah diberikan akses, tampilan peta akan secara otomatis pergi ke lokasi terkini dari Pengguna

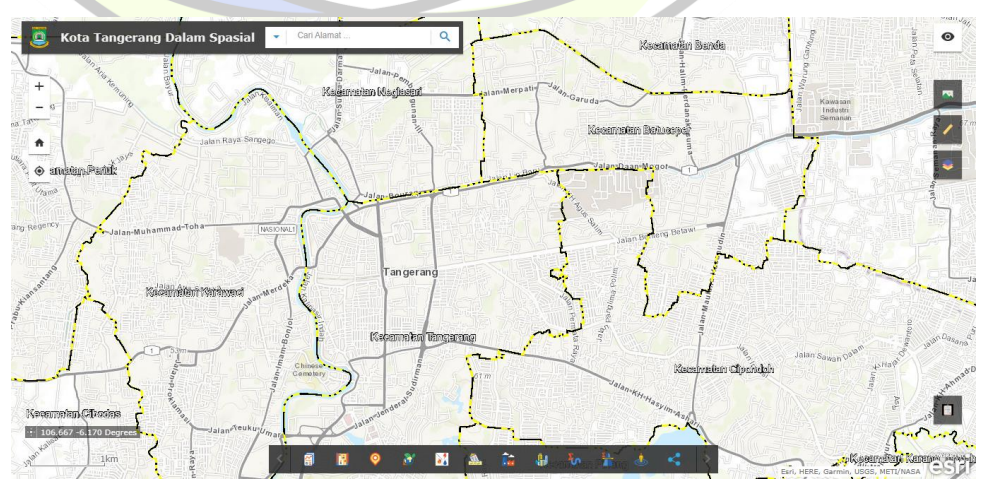

6) Tombol berikut berfungsi untuk menampilkan peta inset. Peta inset dapat digunakan untuk melihat tampilan peta saat ini apabila dilihat dalam skala yang lebih kecil.

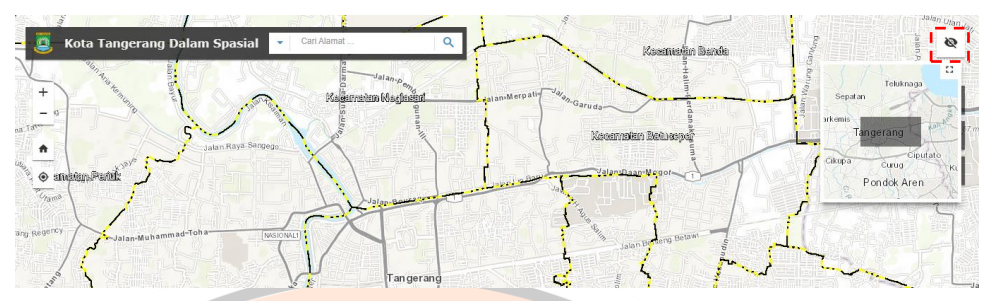

7) Tombol berikut berfungsi untuk merubah peta dasar atau *basemap* yang ingin digunakan. Pengguna dapat menyesuaikan peta dasar yang ingin digunakan sesuai kebutuhan.

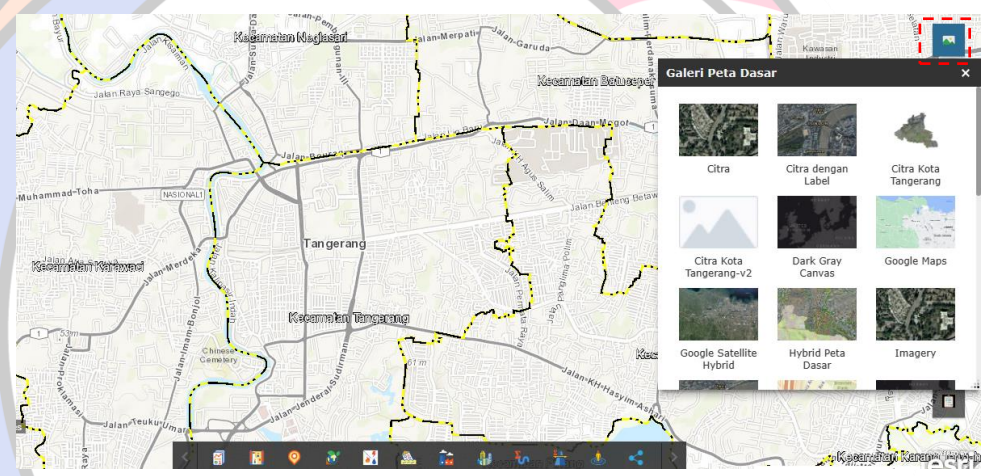

8) Tombol berikut ini berfungsi untuk melakukan pengukuran. Pengguna dapat memilih satu di antara tiga metode pengukuran yang dapat digunakan.

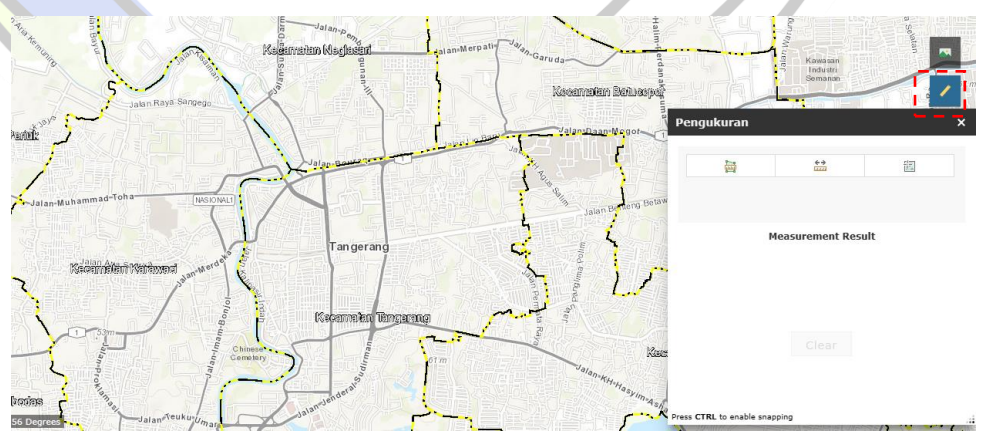

9) Tombol berikut adalah untuk melakukan pengukuran area. Pengguna dapat membuat polygon untuk diukur luasannya sesuai satuan yang dipilih. Hasil pengukuran akan ampak dengan sendirinya setelah Pengguna mengakhiri pembuatan polygon dengan menggunakan *double* klik.

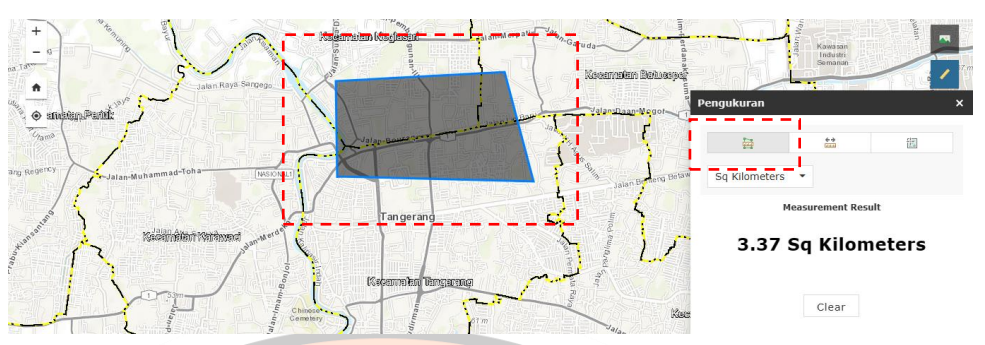

10) Fitur pengukuran berikutnya adalah pengukuran jarak. Pengguna dapat menggunakan fitur berikut untuk mengukur jarak antara dua atau lebih titik berdasarkan satuan yang dipilih. Hasil pengukuran akan nampak dengan sendirinya setelah Pengguna mengakhiri pembutan titik dengan melakukan *double* klik.

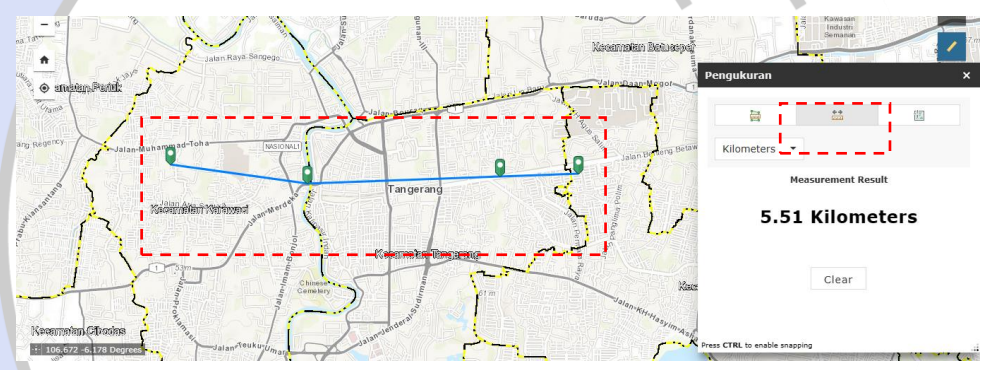

11) Fitur berikutnya adalah pengukuran titik. Pengguna dapat mengetahui titik koordinat dari suatu titik dalam satuan tertentu berdasarkan pilihannya dengan cara melakukan klik di muka peta. Nilai koordinat secara otomatis akan muncul setelah Pengguna melakukan klik terakhir.

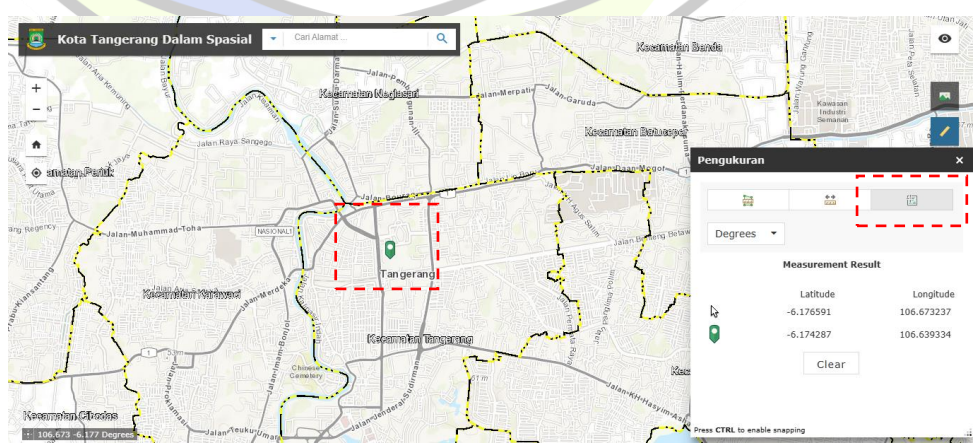

12) Tombol berikut berfungsi untuk melihat layer mana saja yang dapat ditampilkan. Pengguna dapat memilih secara langsung layer yang ingin ditampilkan dengan menceklis kotak kosong yang ada di samping kiri nama layer.

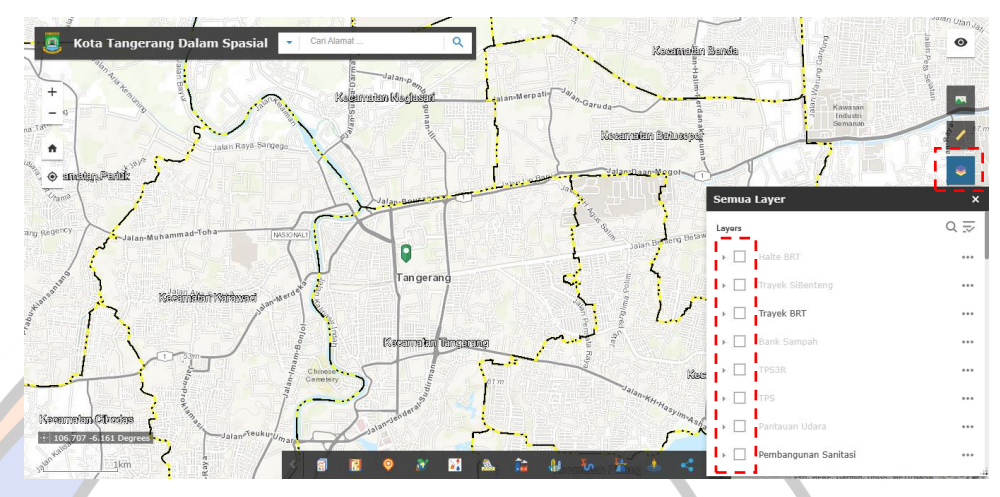

13) Beberapa layer peta memerlukan *zoom in* agar dapat diaktifkan.

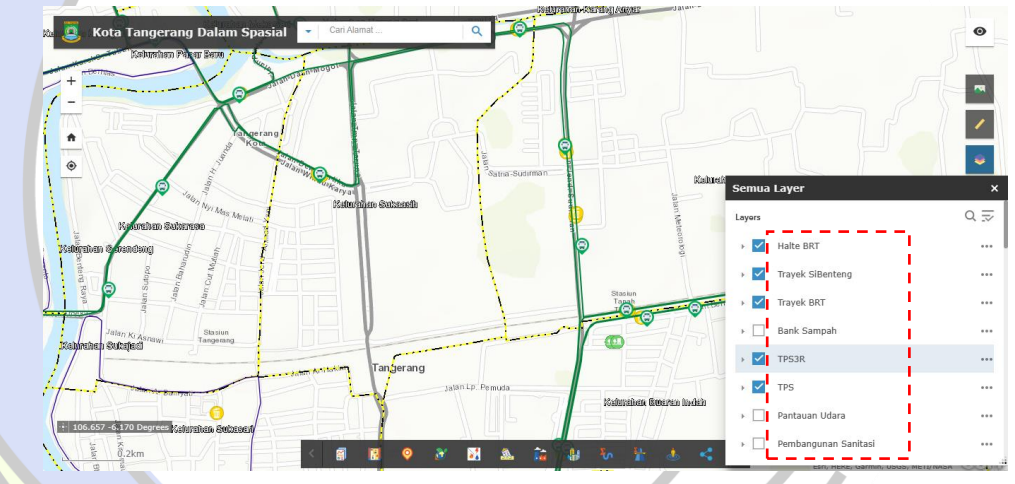

14) Tombol berikut berfungsi untuk menampilkan table atribut dari layer peta yang ada.

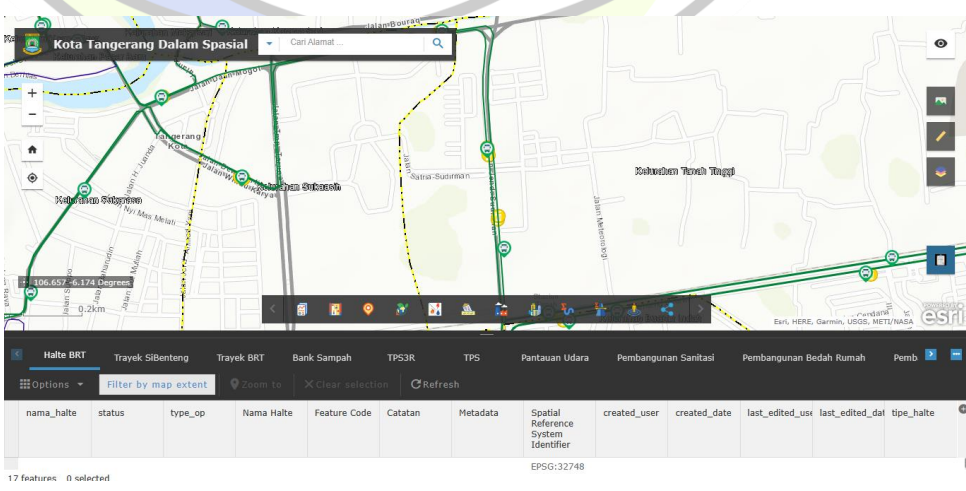

15) Pengguna dapat memilih layer yang ingin dilihat atribut tabelnya.

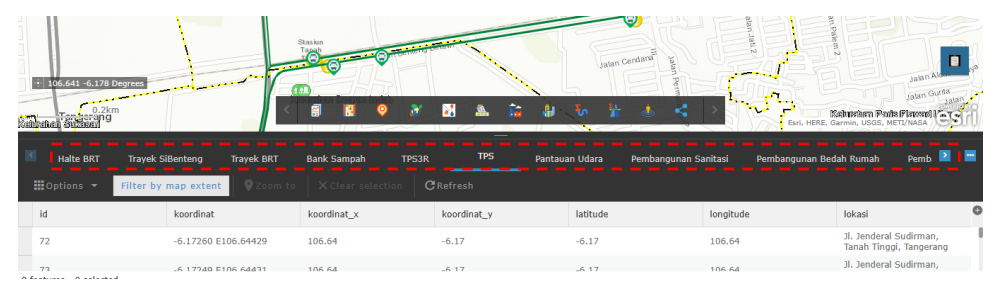

16) Pada menu option, Pengguna dapat melakukan kustomisasi baik memfilter table maupun menyembunyikan atribut table tertentu.

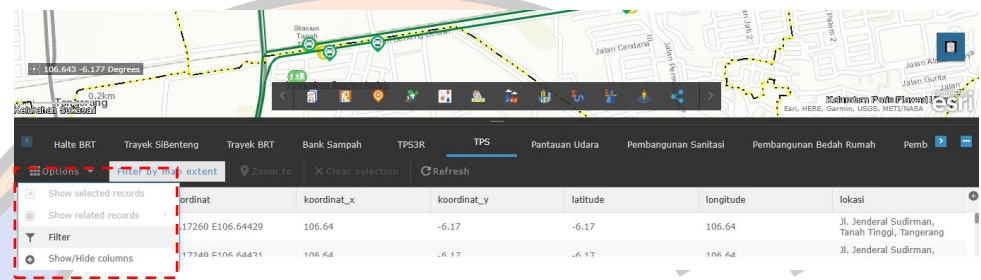

17) Ekspresi filter dapat dilakukan untuk satu filter atau ganda.

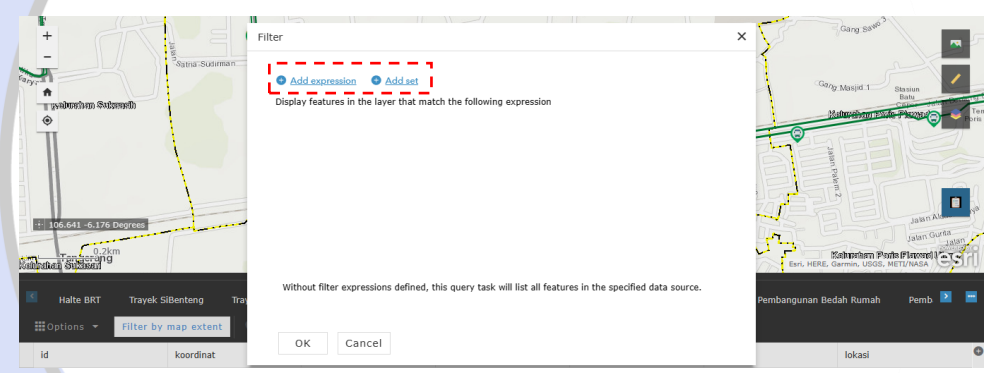

18) Pengguna dapat mengklik add expression untuk melakukan filtering berdasarkan field dari table atribut tertentu menyesuaikan dengan kebutuhan Pengguna.

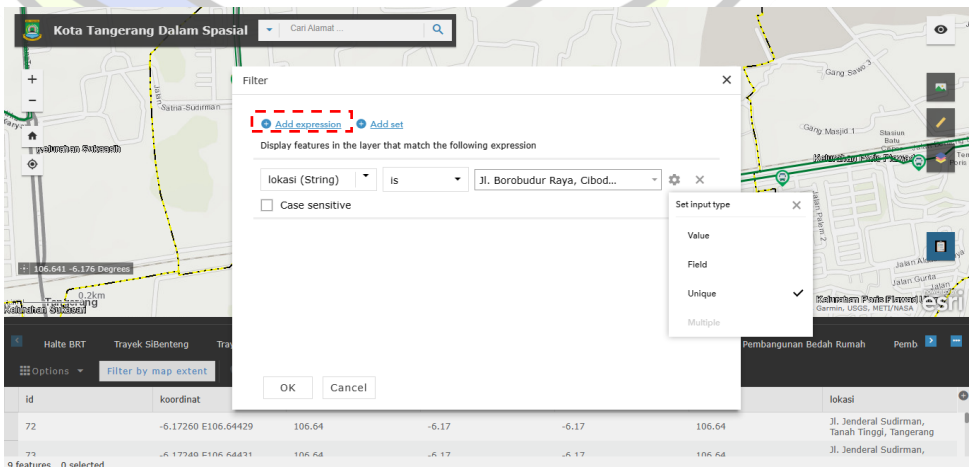

19) Apabila Pengguna memerlukan filter yang tidak hanya satu filter, Pengguna dapat menggunakan fitur add set untuk melakukan filtering menggunakan beberapa parameter.

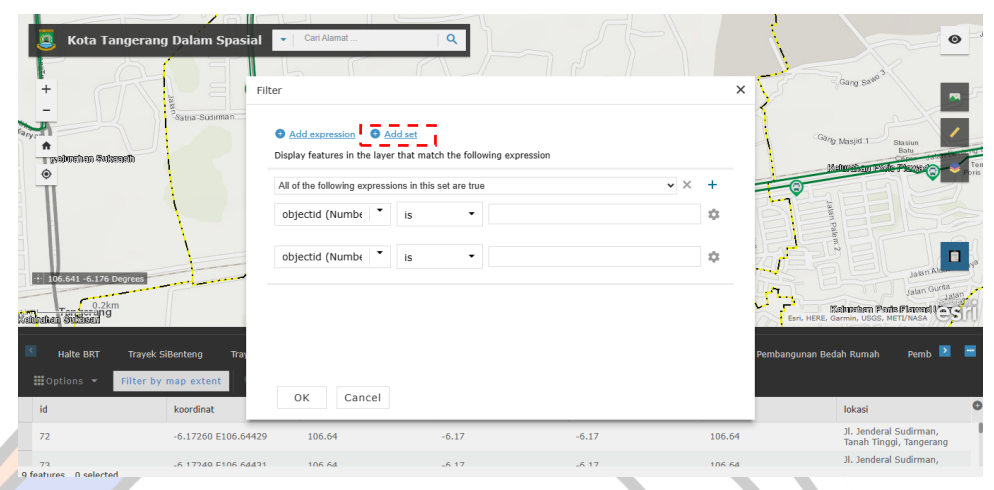

20) Tombol berikut berfungsi untuk menampilkan jumlah fasilitas dari layer yang dipilih. Apabila layer aktif, maka jumlah fasilitas akan muncul pada kotak di sebelah kiri.

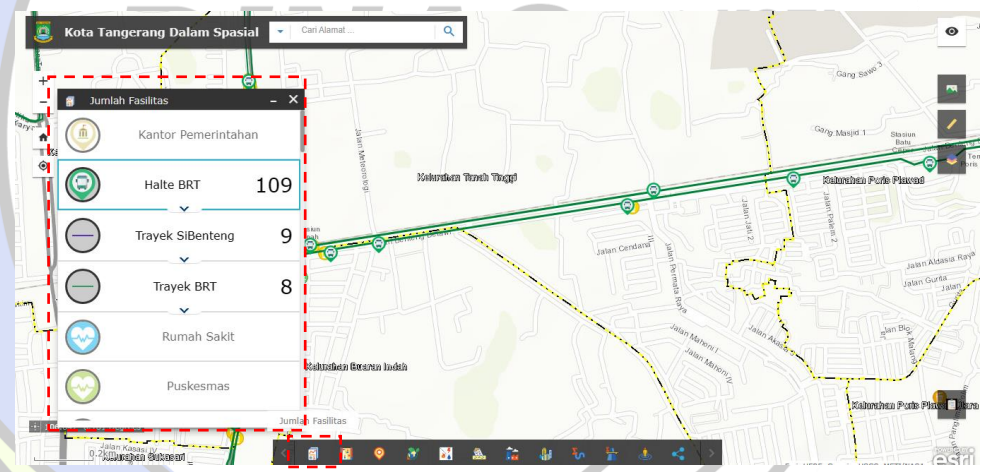

21) Terdapat tombol dropdown agar pengguna dapat melihat lebih jauh penjelasan dari tiap layer.

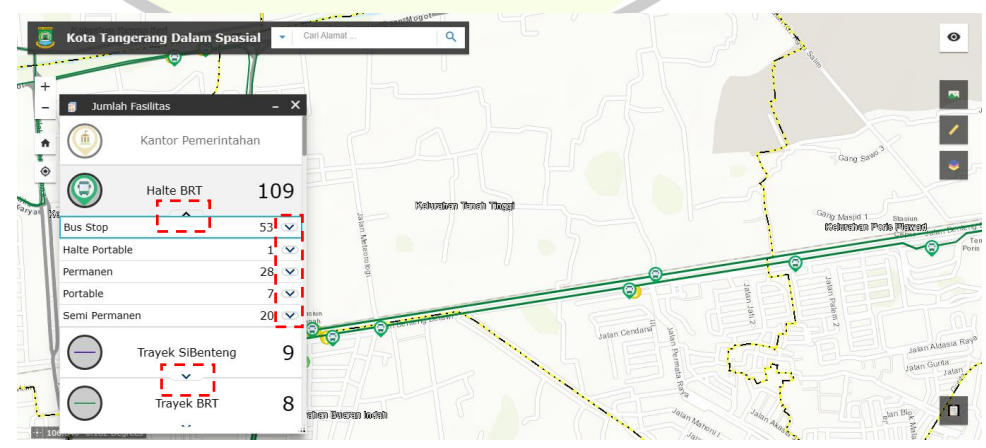

22) Tombol berikut apabila diaktifkan dapat memunculkan layer yang terkait dengan batas administrasi, diantaranya ada batas administrasi kelurahan dan kecamatan.

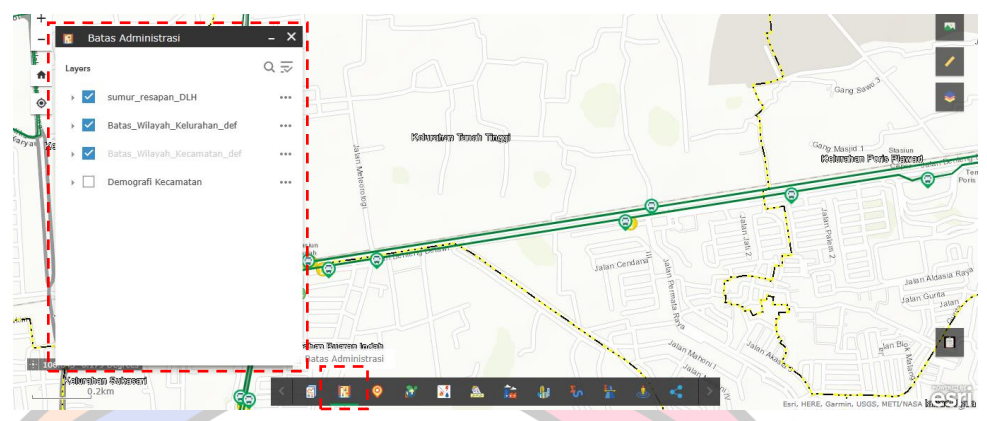

23) Tombol berikutnya adalah untuk menampilkan layer yang berkaitan dengan fasilitas umum dan sosial. Pengguna dapat mengaktifkan layer yang diinginkan sesuai kebutuhan dengan mencentang kolom kotak yang terdapat di sisi kiri nama layer.

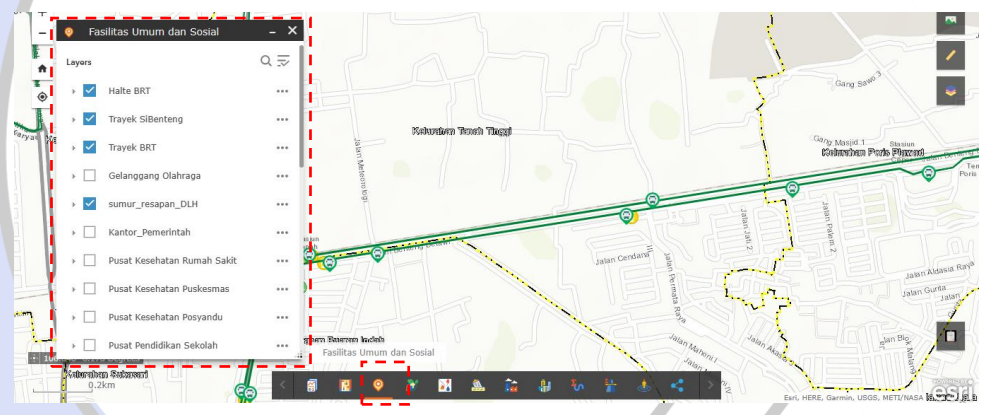

24) Tombol berikutnya untuk menampilkan layer yang berkaitan dengan lingkungan hidup. Layer dapat diaktifkan/dinonaktifkan sesuai kebutuhan Pengguna.

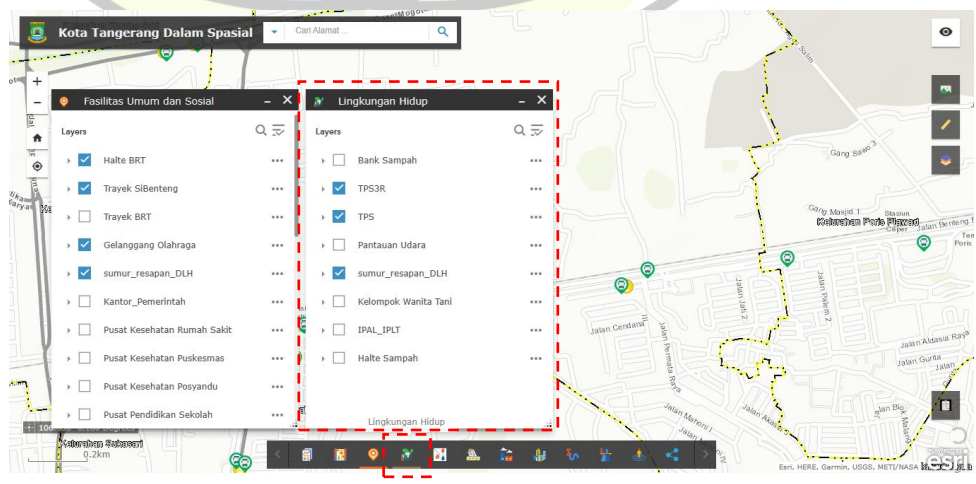

25) Tombol berikut untuk menampilkan layer yang berkaitan dengan utilitas. Layer dapat diaktifkan/dinonaktifkan sesuai kebutuhan.

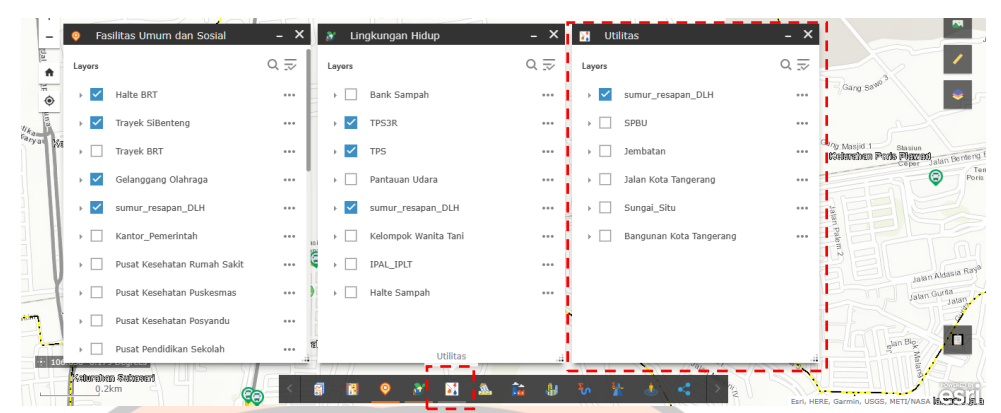

26) Tombol berikut untuk menampilkan layer yang berkaitan dengan kawasan banjir. Layer dapat diaktifkan/dinonaktifkan sesuai kebutuhan.

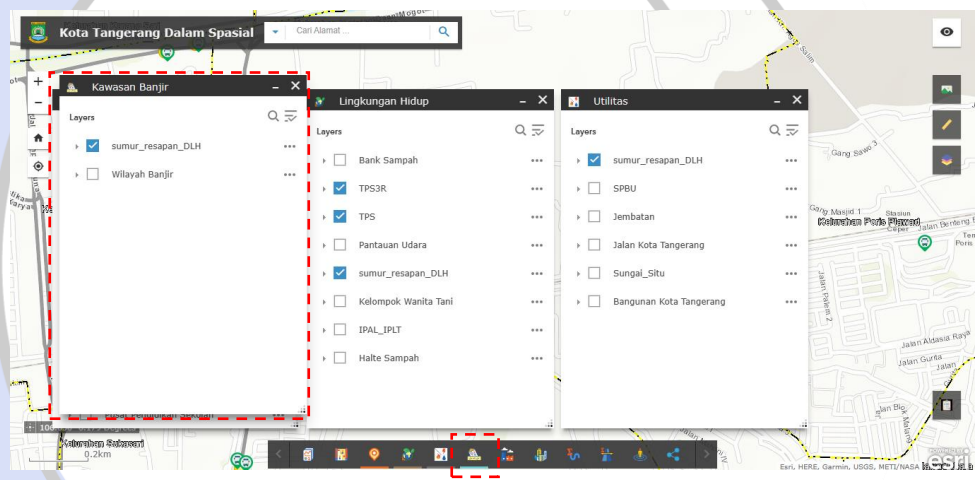

27) Tombol berikutnya adalah untuk menampilkan layer yang berkaitan dengan industri. Pengguna dapat mengaktifkan meupun menonaktifkan layer yang diinginkan sesuai kebutuhan dengan mencentang kolom kotak yang terdapat di sisi kiri nama layer.

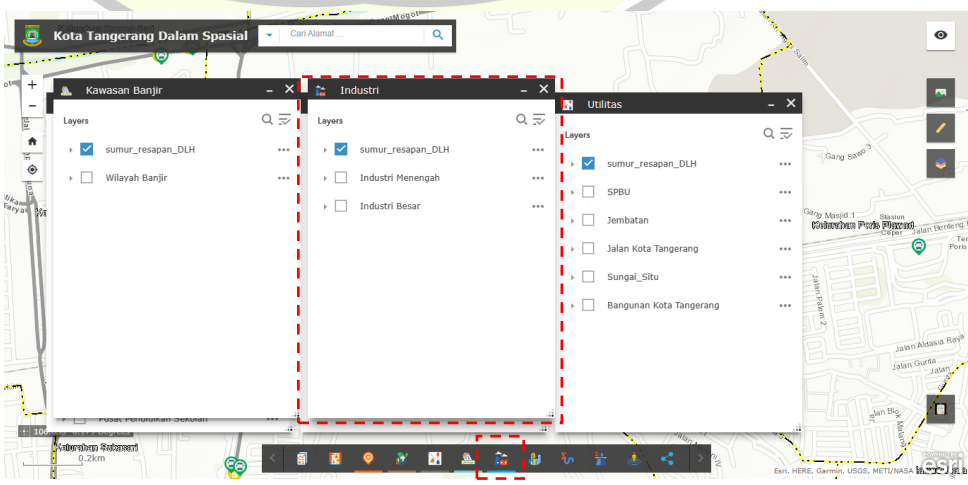

28) Tombol berikutnya adalah untuk menampilkan layer yang berkaitan dengan pembangunan. Pengguna dapat mengaktifkan meupun menonaktifkan layer yang diinginkan sesuai kebutuhan dengan mencentang kolom kotak yang terdapat di sisi kiri nama layer.

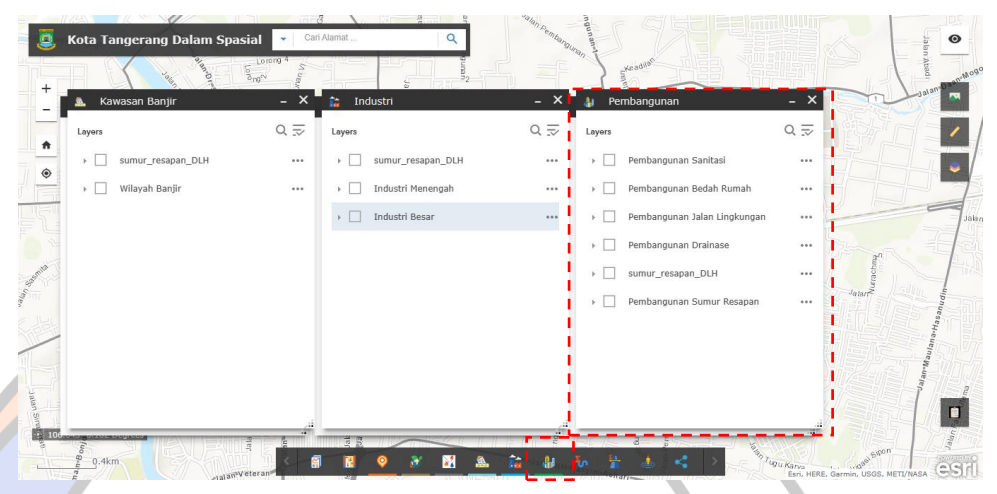

29) Tombol berikut berfungsi untuk memperlihatkan jumlah dan panjang dari drainase yang ada di Kota Tangerang berdasarkan drainase yang  $\bullet$ tertampil pada layer Pengguna.

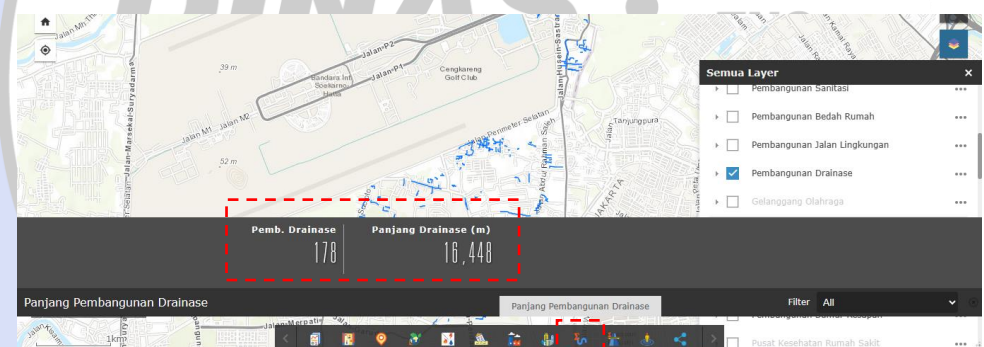

30) Tombol berikut berfungsi untuk memperlihatkan jumlah pembangunan jalan lingkungan dan panjangnya yang ada di Kota Tangerang berdasarkan jalan lingkungan yang tertampil pada layer Pengguna.

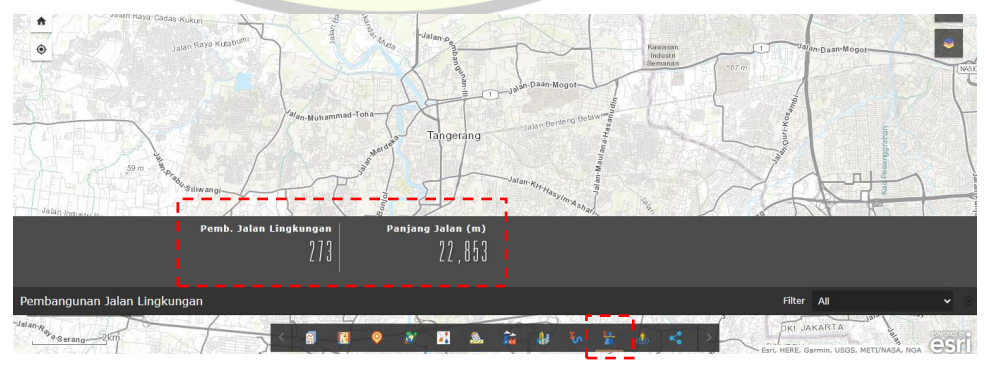

31) Perlu diketahui bahwa pada saat Pengguna menampilkn layer yang akan dipilih, Pengguna dapat melakukan tindakan dengan mengklik titik tiga yang terdapat pada sisi kanan nama layer.

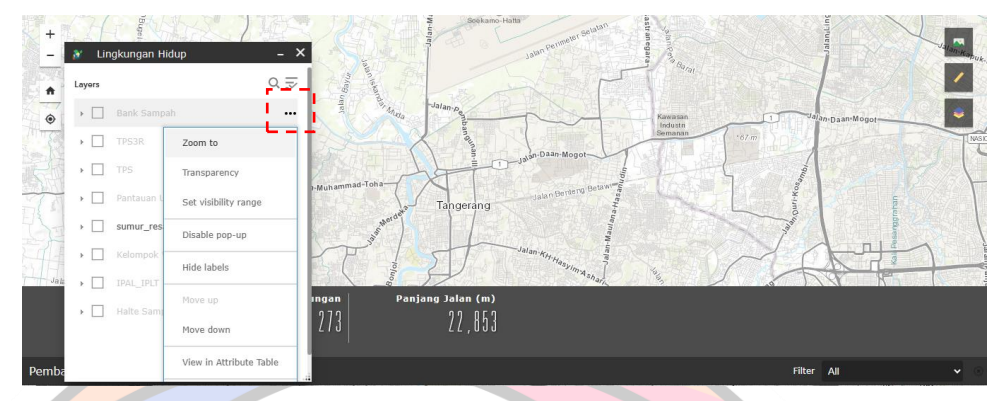

32) Pengguna juga dapat melakukan pengaturan jarak dari analisis yang dilakukan dalam satuan kilo meter dari lokasi Pengguna.

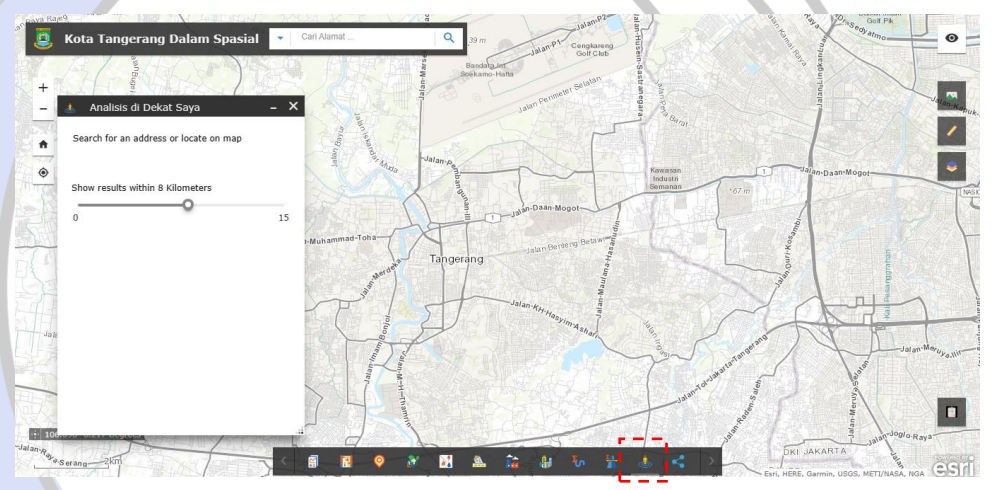

33) Untuk membagikan peta ke media sosial, Pengguna dapat menggunakan tombol berikut ini berdasarkan tampilan yang sudah Pengguna kustomisasi. Selain itu, Pengguna juga dapat meletakan aplikasi web ini menggunakan link embed yang tersedia.

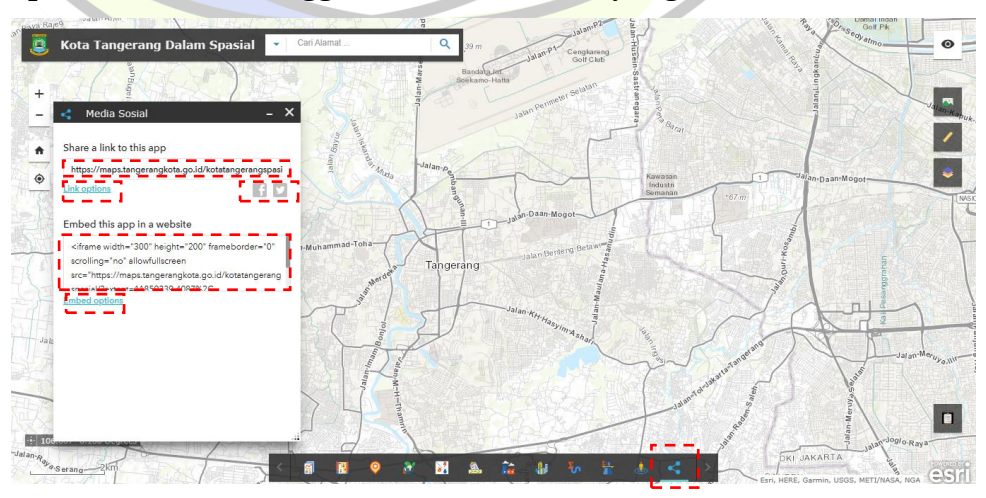

<span id="page-33-0"></span>3. Tampilan Antarmuka Dasbor OPD

Setiap dasbor dari OPD akan memiliki tampilan yang berbeda. Namun, secara umum dibagi menjadi dua, yaitu dashboard terbuka dan berpetak.

- a. Dasbor Terbuka
	- 1) Dashboard terbuka sama seperti tampilan WebGIS Kota Tangerang Dalam Spasial, namun sebagian memiliki fitur berbeda. Sebagai contoh, ini adalah WebGIS Peta Sarana Pariwisata dari Dinas Kebudayaan dan Pariwisata.

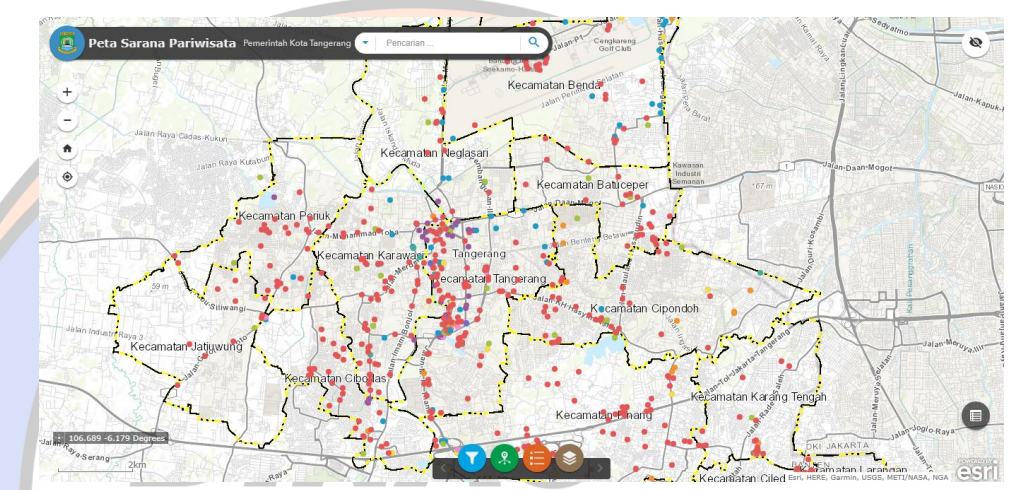

2) Pengguna dapat melakukan fitering terhadap layer dengan melakukan klik pada tombol berikut.

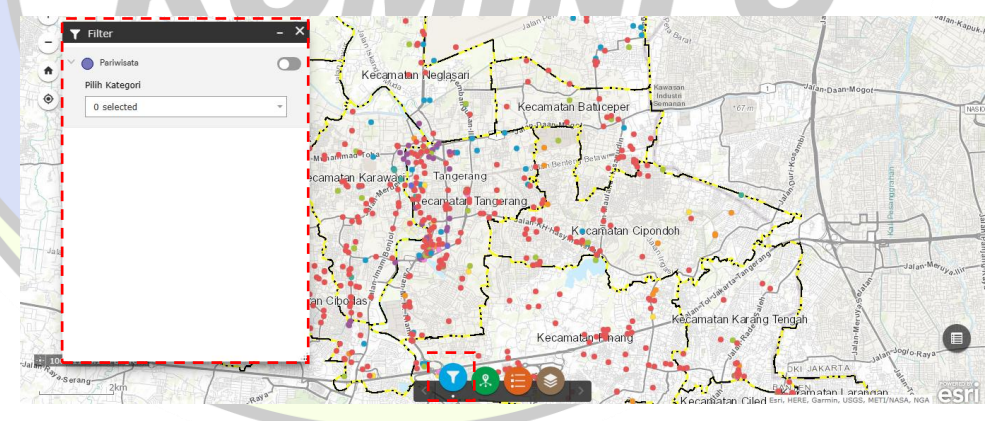

3) Pengguna dapat memilih kategori filter dan mengaktifkannya menggunakan tombol berikut.

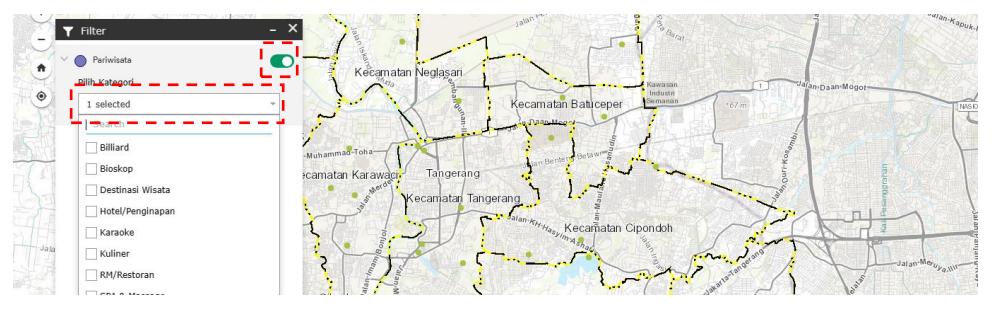

4) Info summary dari tombol berikut dapat memperlihatkan informasi dari layer yang aktif.

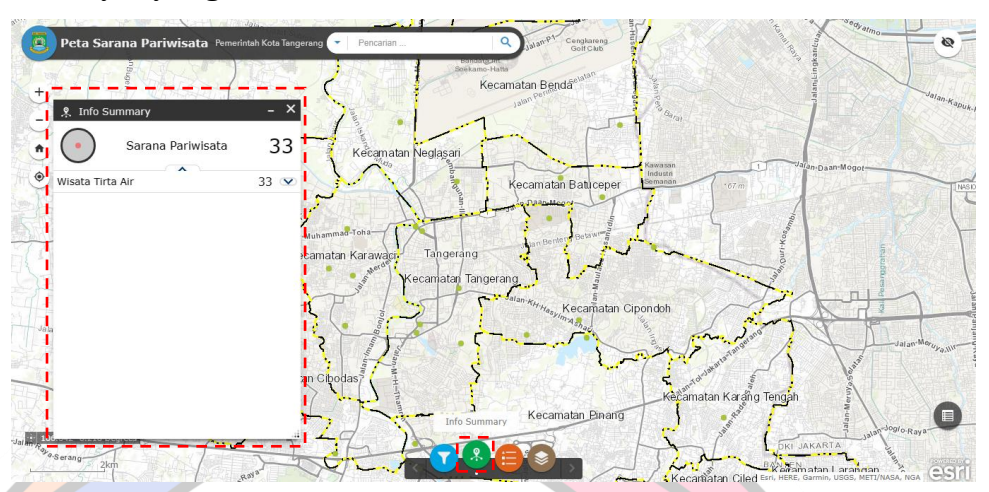

5) Berikutnya adalah tombol untuk menampilkan legenda.

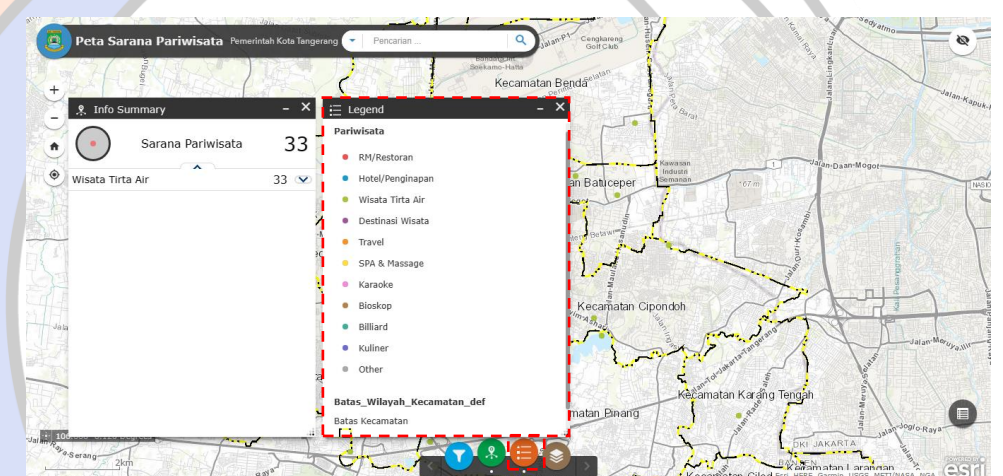

6) Terakhir adalah tombol layer list.

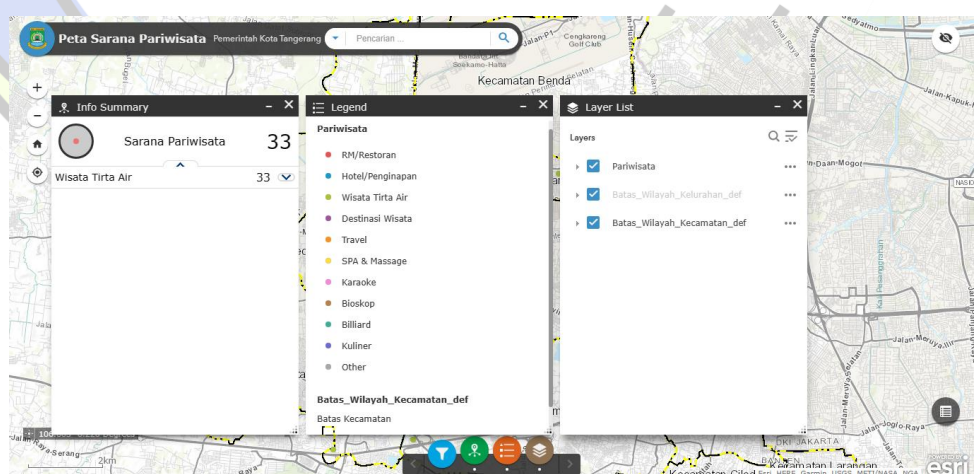

b. Dasbor Berpetak

Berikut ini salah satu contoh dasbor dengan tipe berpetak, yaitu Demografi Kota Tangerang dari DISDUKCAPIL. Perbedaan mendasar antara dasbor berpetak dan terbuka adalah tampilan serta fitur yang dimiliki. Namun, secara umum, Pengguna dapat menyesuaikan pengalaman menelusuri dasbor dengan mencoba berbagai fitur yang ada pada tiap dasbor untuk mendapatkan informasi yang diinginkan oleh Pengguna.

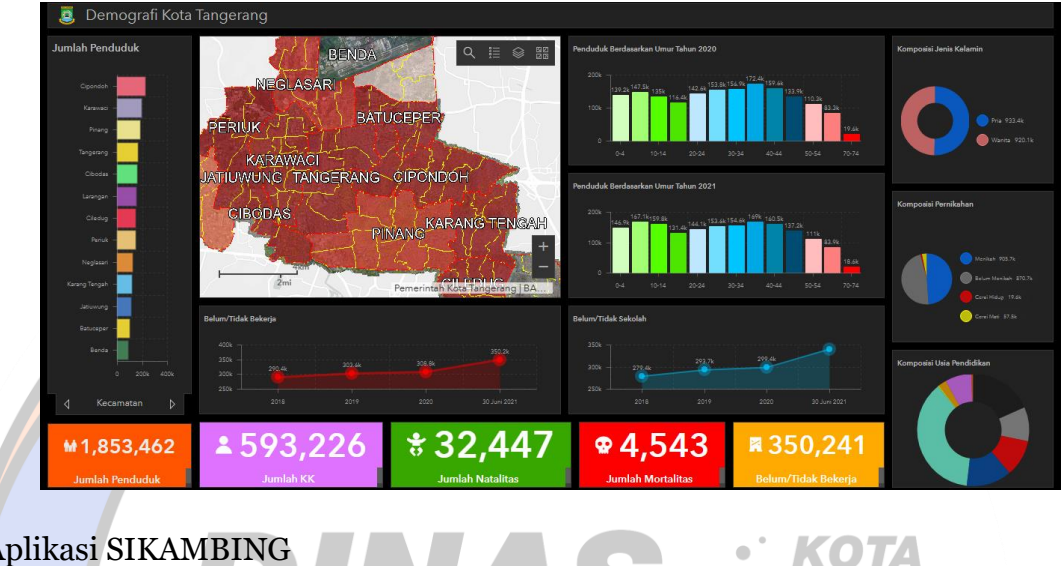

<span id="page-35-0"></span>4. Aplikasi SIKAMBING

a. Tampilan awal Aplikasi Sikambing TNG Berikut ini adalah tampilan awal dari Aplikasi Sikambing.

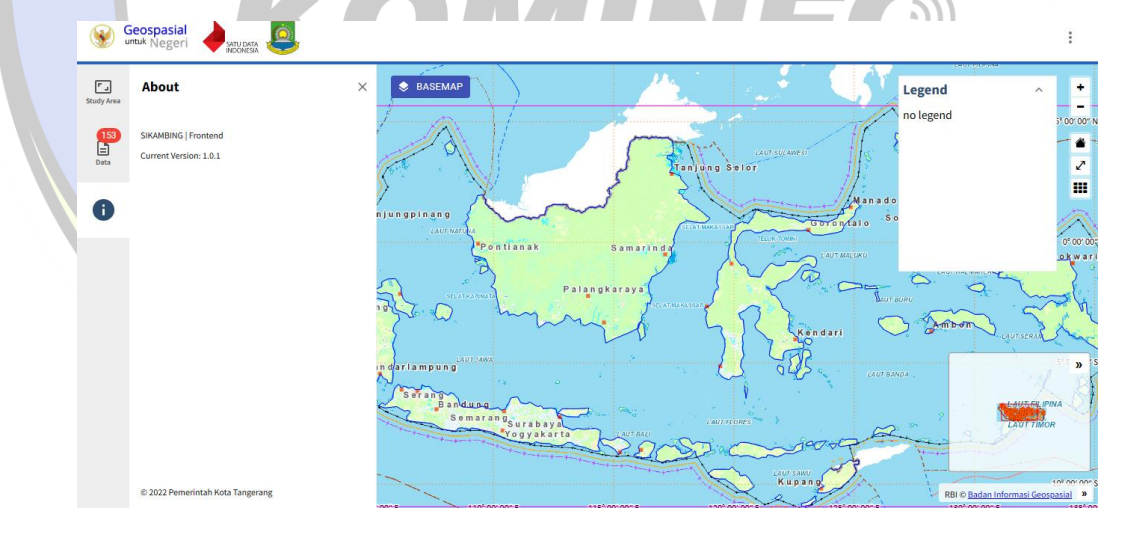

b. Akses Portal

Pengguna dapat secara langsung mengakses portal lain seperti Ina-Geoportal, Satu Data Indonesia, serta Tangerang Satu Peta dengan mengklik titik tiga yang terdapat pada kanan atas tampilan Aplikasi Sikambing.

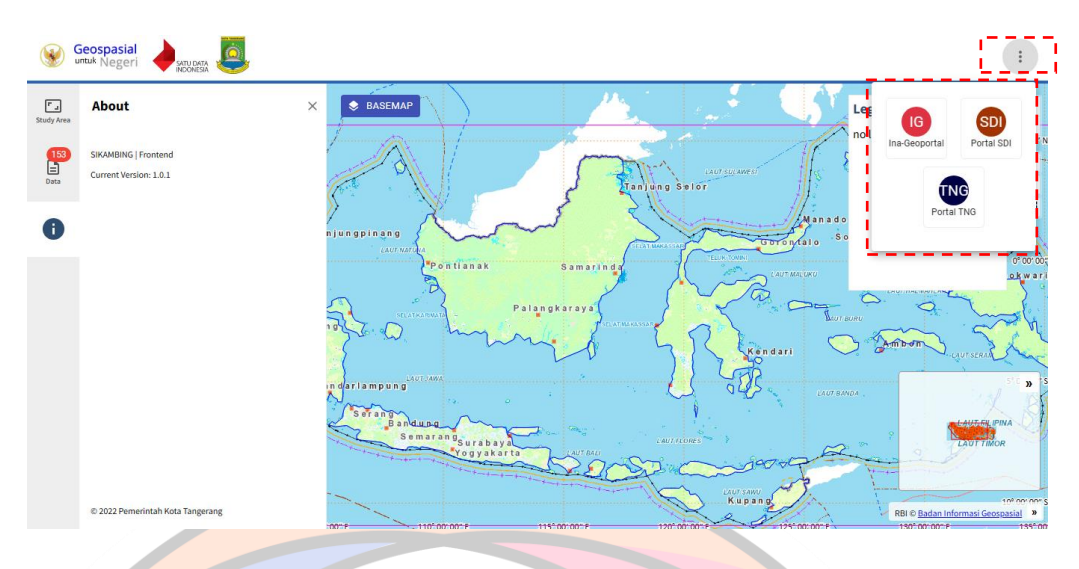

- c. Fitur Dasar
	- 1) Untuk merubah *basemap,* Pengguna dapat mengklik tombol berikut.

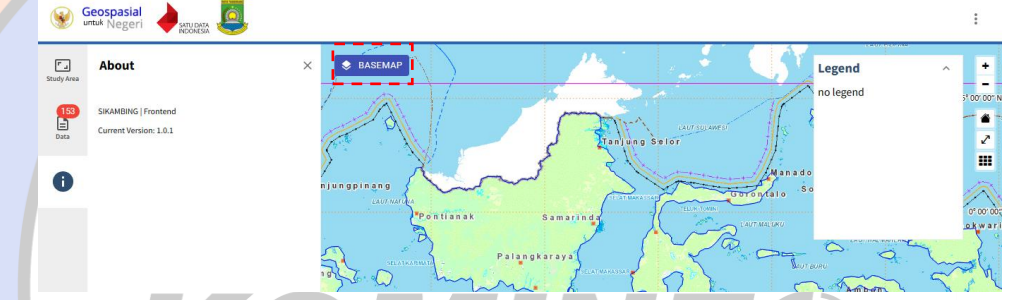

2) Pengguna dapat memilih basemap yang ingin digunakan.

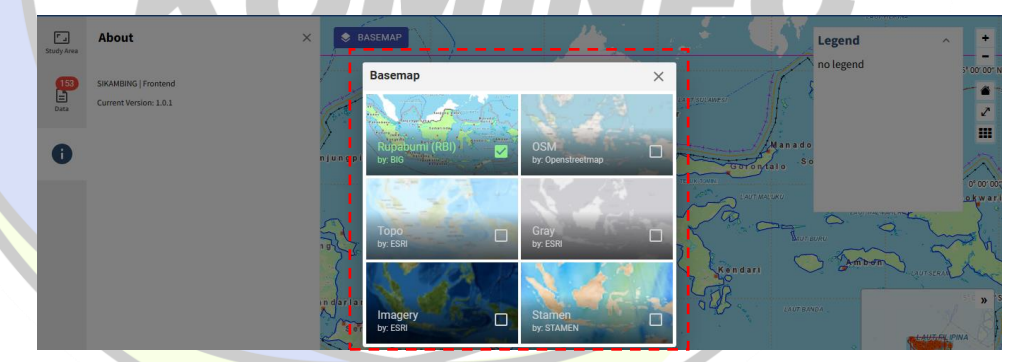

3) Pengguna dapat melihat legenda dari layer yang terdapat pada peta dari kotak berikut

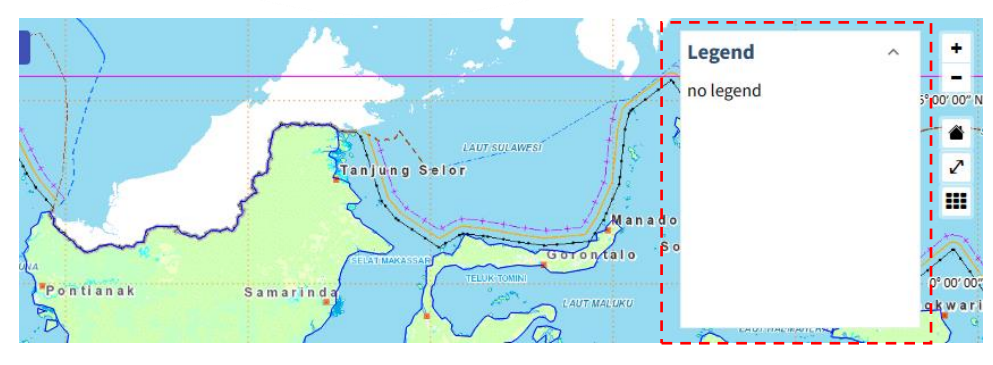

4) Untuk melakukan zoom in maupun zoom out, Pengguna dapat mengklik tombol berikut.

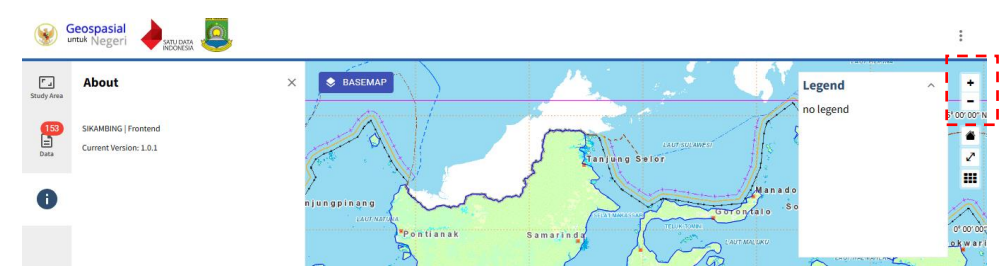

5) Untuk Kembali ke tampilan awal, Pengguna dapat mengklik tombol berikut.

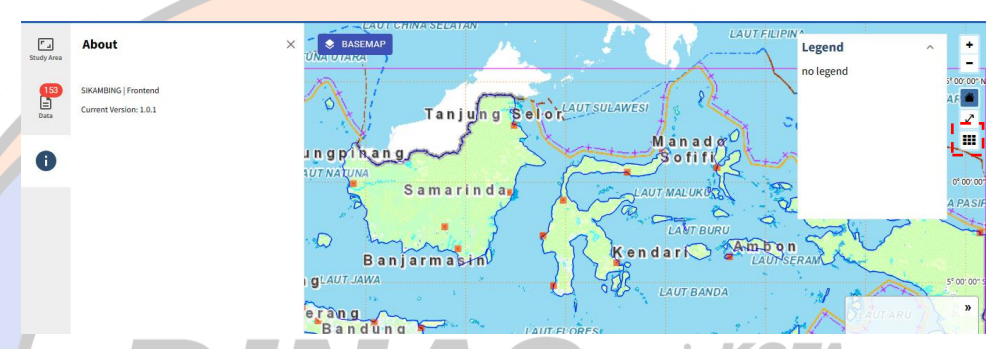

6) Tombol berikut bergungsi untuk merubah tampilan peta menjadi full **TNG** screen.

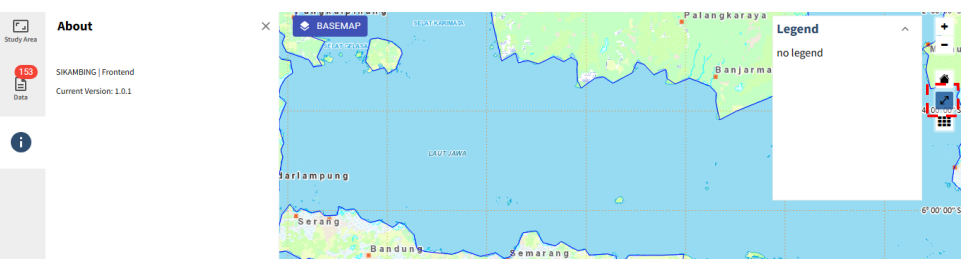

7) Untuk menampilkan atau menyembunyikan koordinat garis lintang maupun garis bujur, Pengguna dapat mengklik tombol berikut.

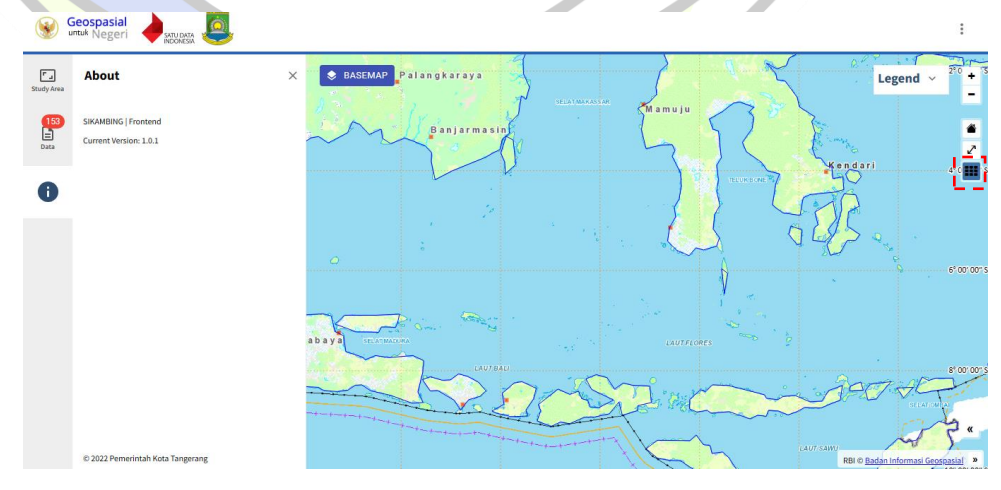

 $\frac{1}{2}$ 

 $\bullet$ 

8) Tombol berikut berfungsi untuk menampilkan maupun menyembunyikan peta inset.

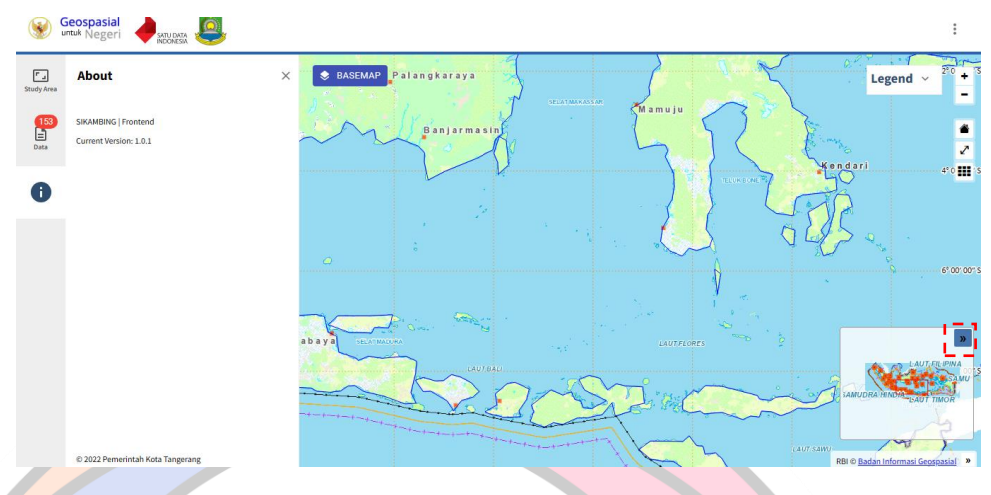

## c. Merubah Area Kajian

1) Untuk merubah area kajian, Pengguna dapat memilih menu berikut.

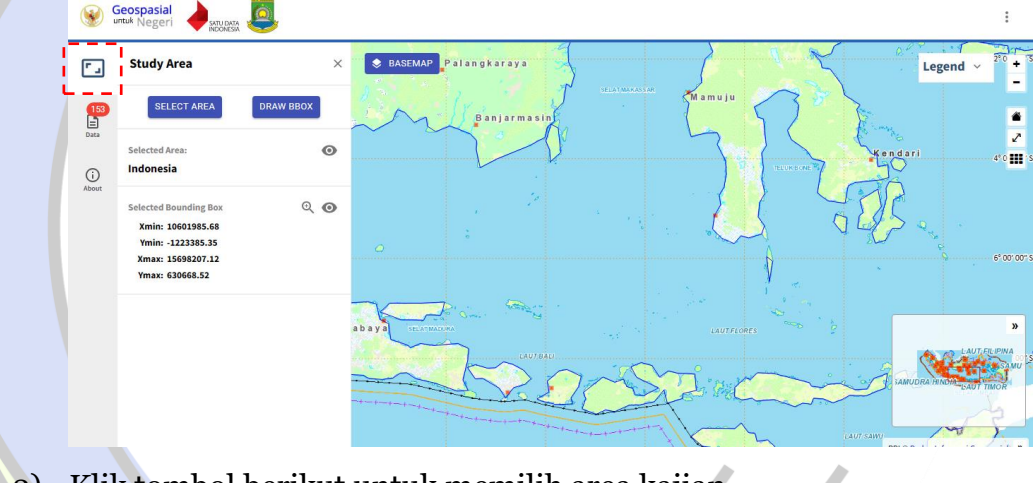

2) Klik tombol berikut untuk memilih area kajian.

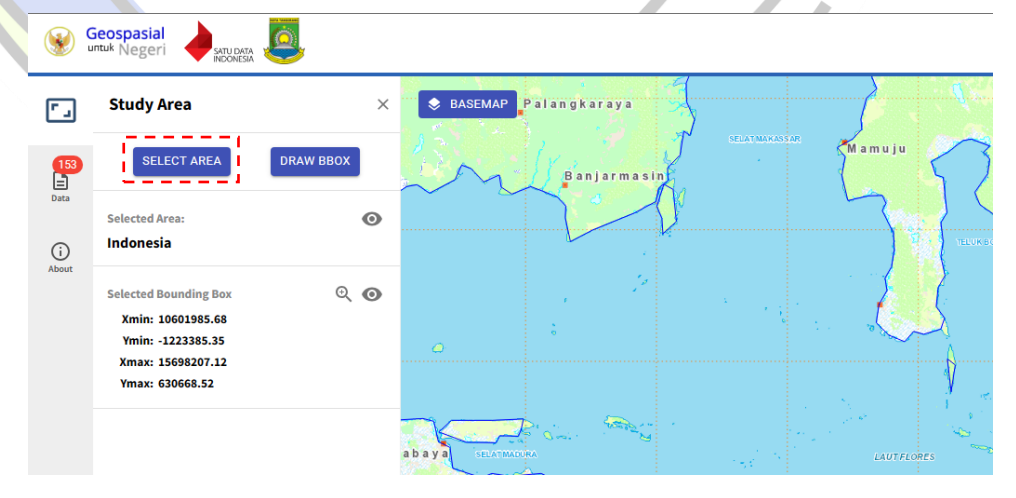

3) Masukan nama negara, provinsi, dan kabupaten/kota. Setelah itu klik Refine.

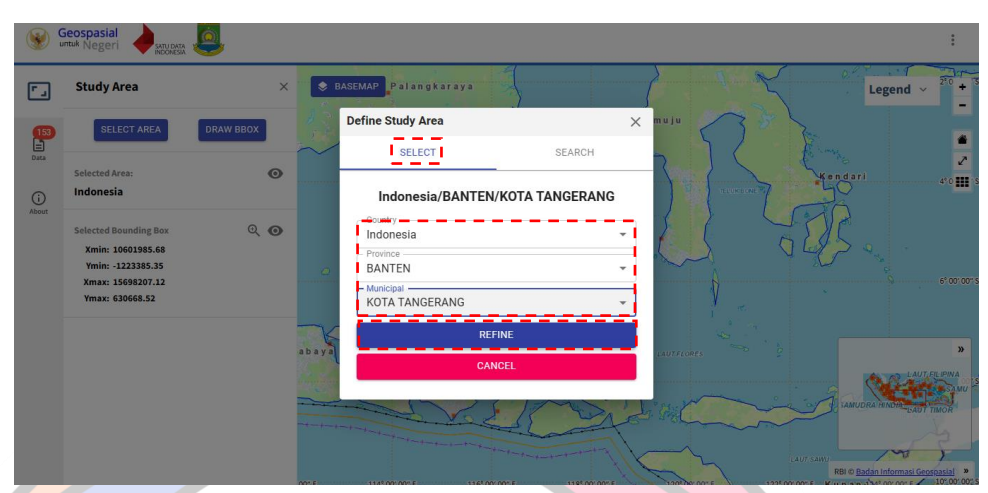

4) Tampilan akan mengarah secara otomatis ke area kajian yang sudah dipilih.

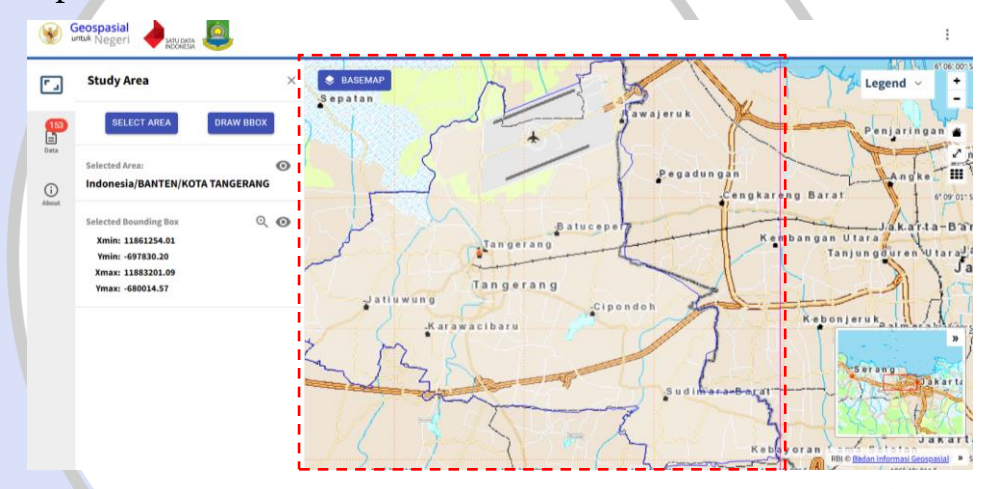

5) Pengguna juga dapat mencari daerah kajian secara langsung memasukkan nama daerah yang dituju.

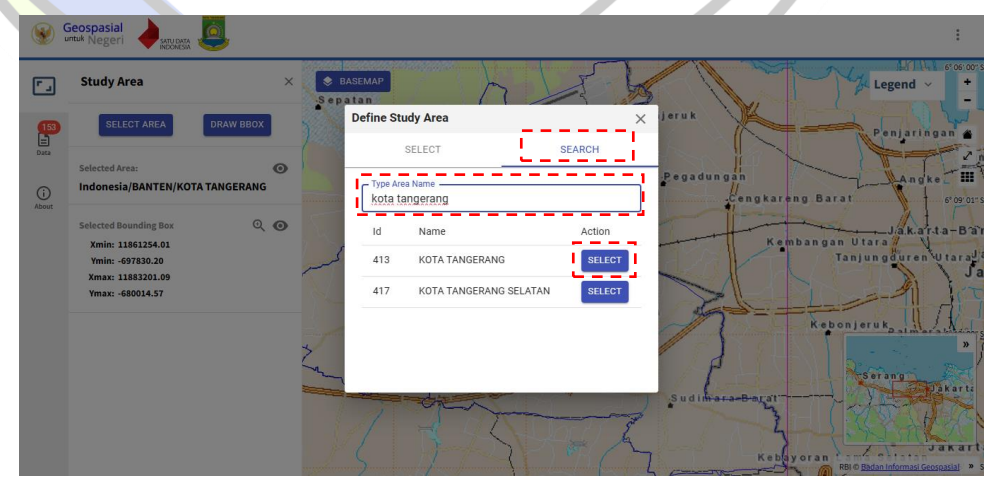

6) Untuk membuat sebuah kotak yang menandakan area kajian, Pengguna dapat membuat semacam kotak dengan tombol berikut, lalu mengklik di salah satu titik di peta, kemudian menggeserkannya sehingga terbentuk sebuah persegi.

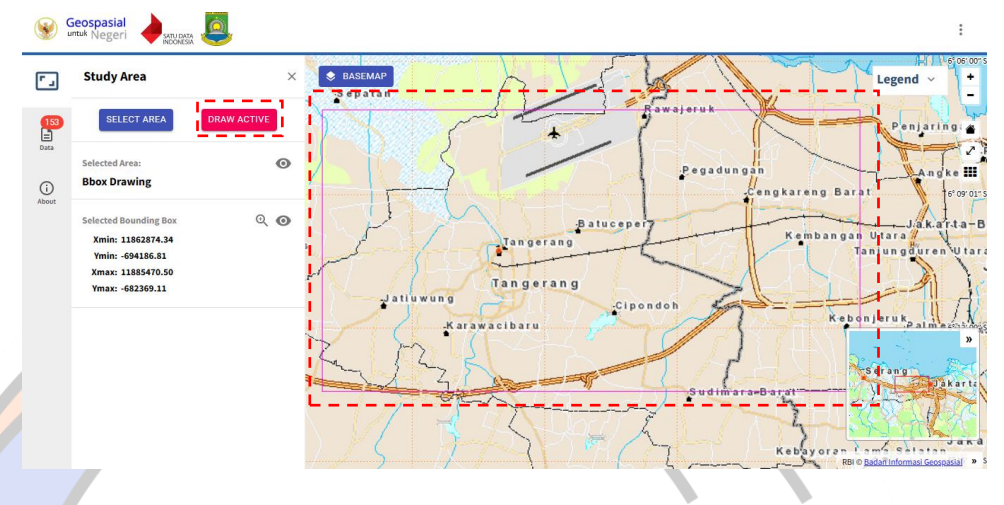

## d. Mengelola Data

1) Untuk mengelola data yang ada pada portal Tangerang Satu Peta, KOTA Pengguna dapat mengklik tombol berikut.

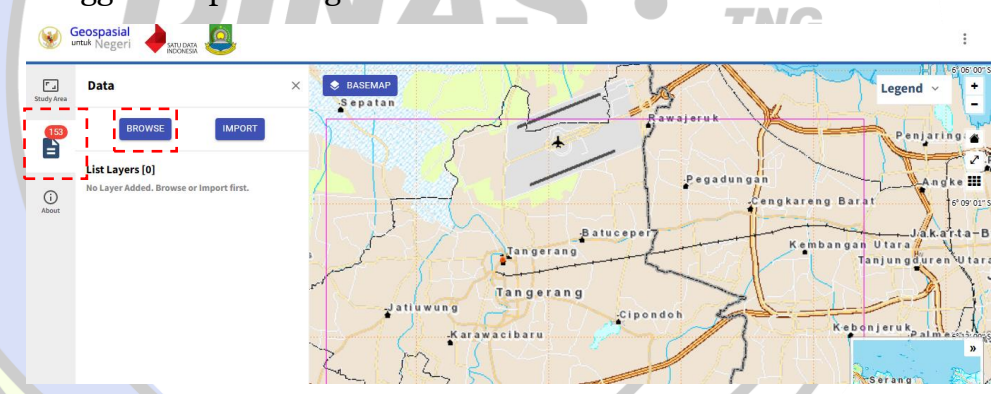

2) Untuk menampilkan data yang ada pada portal Tangerang Satu Peta, Pengguna dapat mengklik tombol browse.

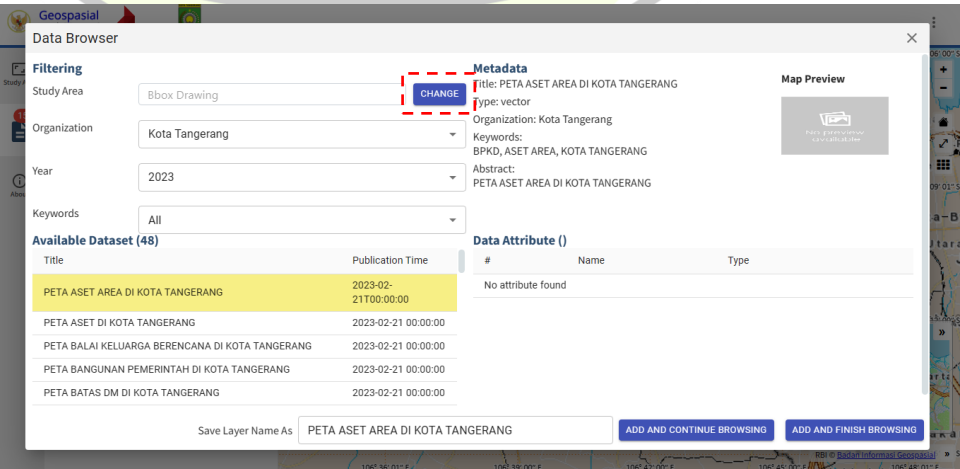

3) Pengguna dapat menentukan area kajian, organisasi, tahun, serta kata kunci. Selepas itu, Pengguna dapat memilih salah satu dataset yang tersedia. Apabila Pengguna hanya memerlukan satu dataset saja, Pengguna dapat langsung mengklik add and finish browsing. Namun, apabila Pengguna memerlukan lebih dari satu dataset, Pengguna dapat mengklik add and continue browsing.

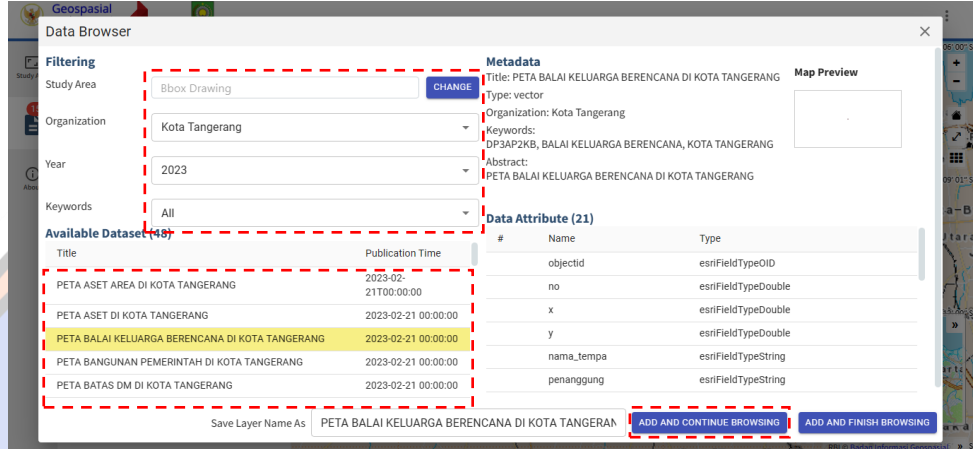

4) Pengguna kemudian mengklik dataset lain apabila diperlukan. Apabila sudah cukup, Pengguna dapat langsung mengklik add and finish browsing.

| Save Layer Name As                              | PETA BATAS DM DI KOTA TANGERANG                |             | ADD AND CONTINUE BROWSING<br>ADD AND FINISH BROWSING |  |
|-------------------------------------------------|------------------------------------------------|-------------|------------------------------------------------------|--|
| PETA CURAH HUJAN DI KOTA TANGERANG              | 2023-02-21 00:00:00                            |             |                                                      |  |
| PETA CCTV DI KOTA TANGERANG                     | 2023-02-21 00:00:00                            | srs id      | esriFieldTypeString                                  |  |
| PETA BATAS DM DI KOTA TANGERANG                 | 2023-02-21 00:00:00                            | metadata    | esriFieldTypeString                                  |  |
|                                                 | $-2023 - 02 - 21 - 00 - 00 - 00 -$             | remark      | esriFieldTypeString                                  |  |
| PETA BANGUNAN PEMERINTAH DI KOTA TANGERANG.     |                                                | fcode       | esriFieldTypeString                                  |  |
| PETA BALAI KELUARGA BERENCANA DI KOTA TANGERANG | 2023-02-21 00:00:00                            | namobi      | esriFieldTvpeString                                  |  |
| Title<br>PETA ASET DI KOTA TANGERANG            | <b>Publication Time</b><br>2023-02-21 00:00:00 | objectid    | esriFieldTypeOID                                     |  |
| -----------                                     |                                                | <b>Name</b> | <b>Type</b>                                          |  |

5) Dengan demikian, saya telah memilih dua buah dataset.

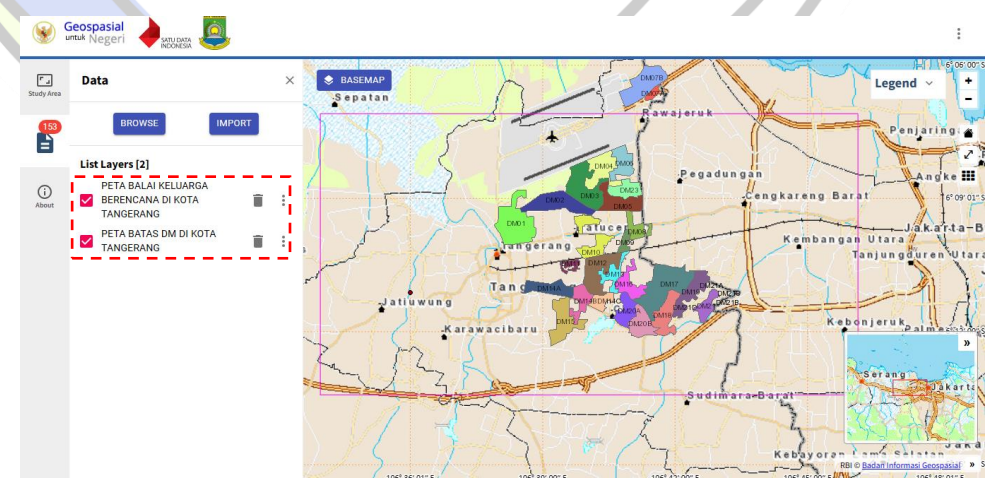

6) Pengguna dapat menemukan opsi zoom to, melihat metadata, serta tautan untuk web map service dengan mengklik titik tiga yang terdapat di sisi kanan nama dataset.

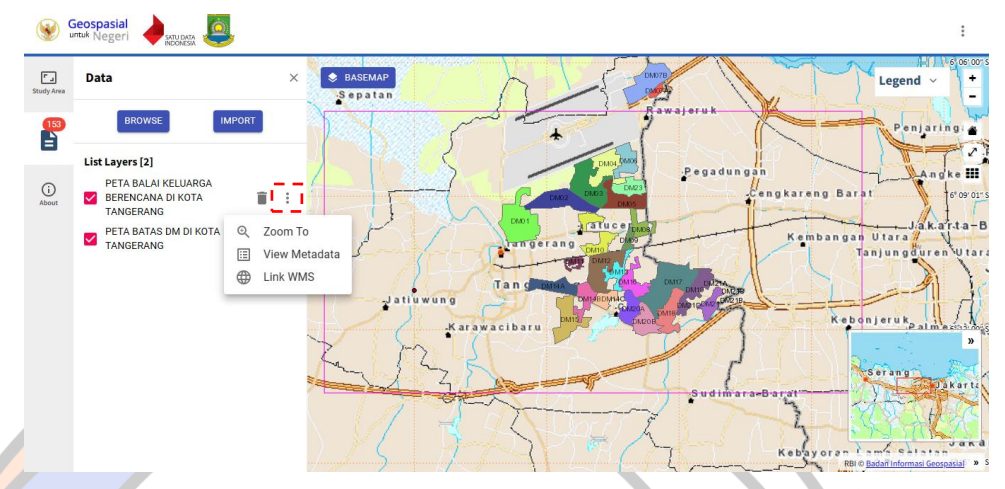

7) Apabila Pengguna ingin menghapus salah satu dataset dari tampilan peta, maka Pengguna dapat mengklik tombol berikut.

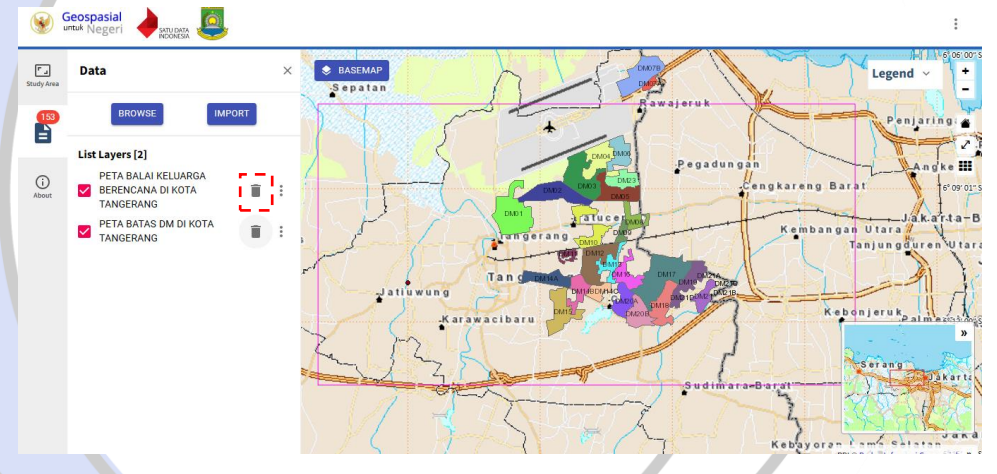

8) Apabila Pengguna memiliki data sendiri dan ingin ditampilkan pada Aplikasi Sikambing, Pengguna dapat mengklik tombol import.

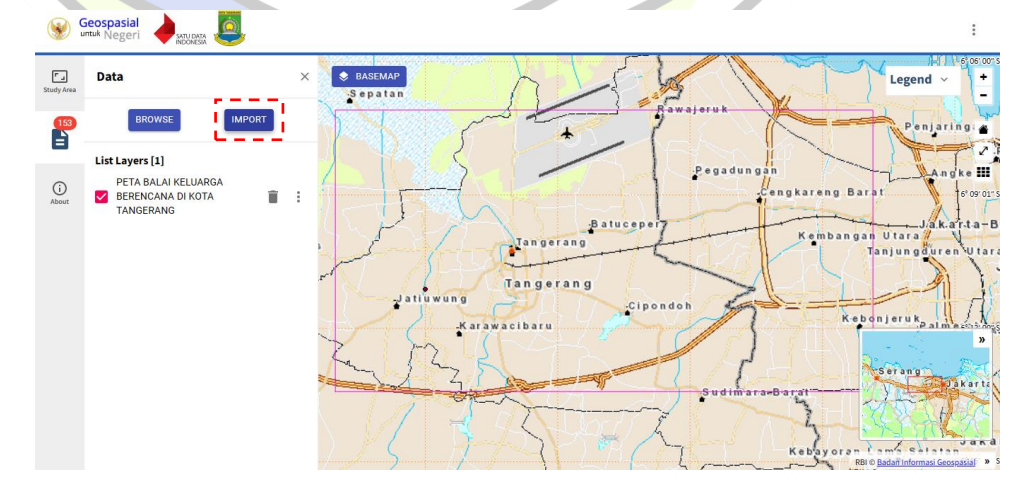

9) Pengguna dapat memilih file shp yang sudah terkompres menjadi zip dengan fil tambahannya.

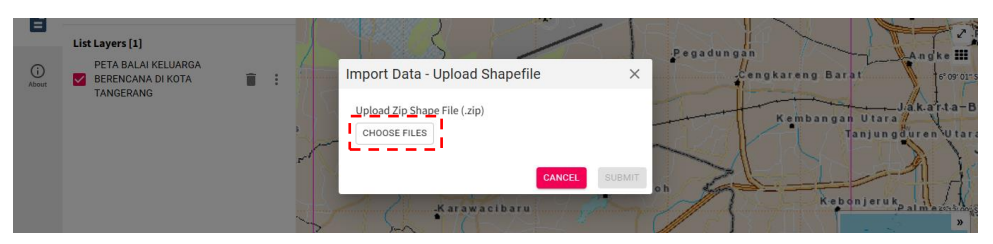

10) Setelah Pengguna memilih file zip tersebut, Pengguna dapat mengklik tombol submit.

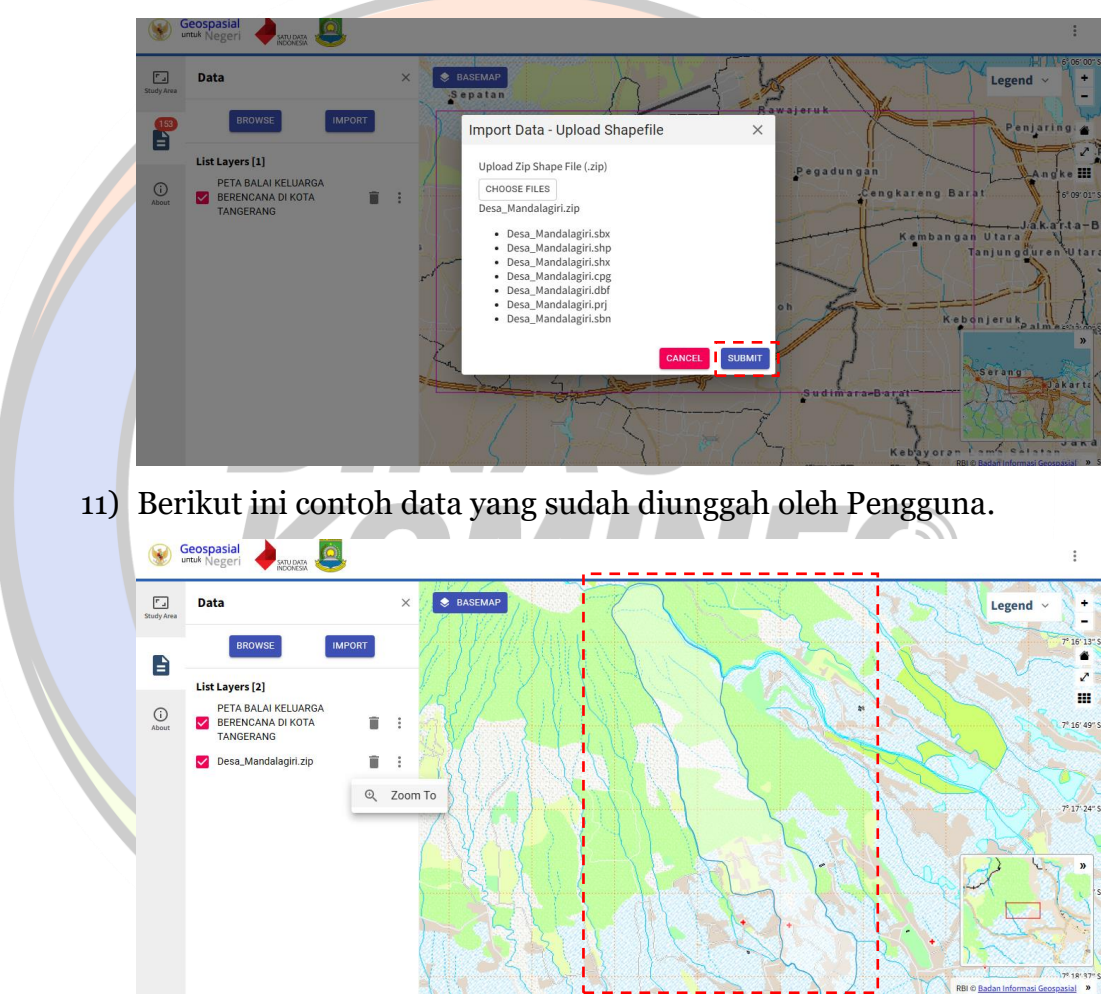

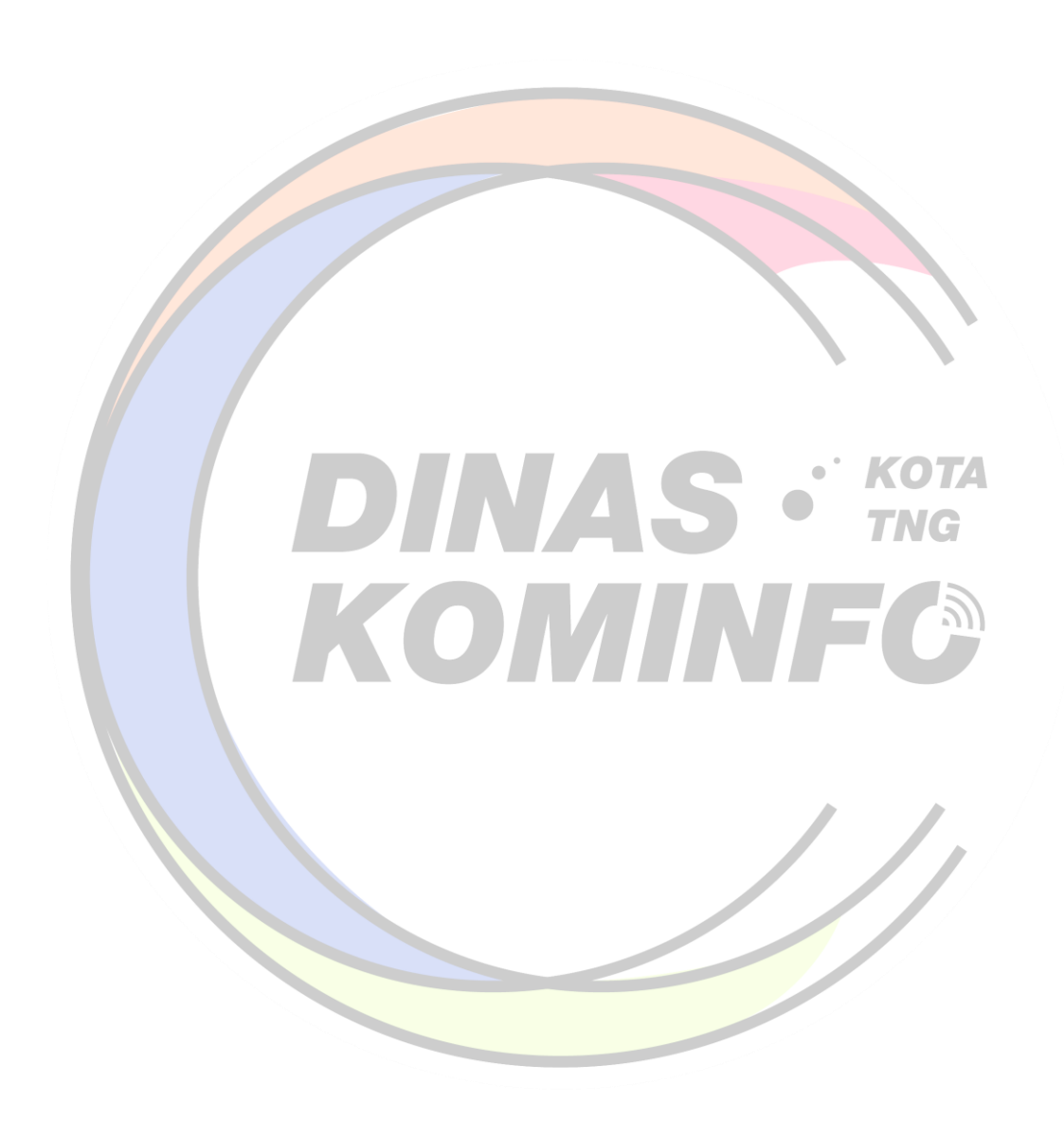